- Elle doit être cohérente et garder une structure uniforme;
- Elle doit offrir la possibilité de la personnaliser suivant le rôle réservé aux différents utilisateurs ou groupes d'utilisateurs ;
- Chaque fonction de l'application doit proposer a l ` 'utilisateur des outils d'aide contextuels, un quide d'utilisation et des exemples pour débutants;
- L'interface doit offrir la possibilité d'annuler des manipulations individuelles opérées au cours d'une session, simplement en poussant sur un bouton (fonction « Annuler »). Un historique des modifications permet de recréer les étapes de travail précédemment enregistrées.
- De plus, les assistants (*wizards*) sont importants afin de quider les utilisateurs lors d'opérations spécifiques.

En règle générale, un manque ou un excès de fonctionnalités nuit au bon déroulement du travail. Il est donc nécessaire d'avoir la possibilité d'étendre ou de réduire les fonctionnalités : le système doit fournir exactement aux utilisateurs les fonctions nécessaires à leur travail. De plus, les connaissances techniques requises pour utiliser le CMS doivent être minimales, afin de réduire le plus possible l'effort d'installation.

TYPO3 offre tous ces avantages, et plus encore. Au cours de ses huit années de développement, la convivialité de l'interface utilisateur a été optimisée grâce aux expériences des particuliers qui l'utilisent au quotidien (environ 122 000 installations sont actuellement opérationnelles).

# 3.1 Le rôle du rédacteur

La tâche du rédacteur est de créer de nouveaux contenus, de les adapter au média auquel ils sont destinés, et de les intégrer dans l'application correspondante, un site Web par exemple. L'administrateur place alors l'utilisateur, par le biais des droits d'accès, dans une sorte de « bac à sable » à partir duquel il a un accès (limité) au système et à ses fonctionnalités. Dès lors, l'utilisateur accède à son espace de travail (backend) qui correspond à ses tâches et aux ressources qui lui sont allouées (voir chapitre 4.1). Alors qu'un rédacteur de presse, par exemple, introduit<sup>3</sup> de nouveaux articles dans le système, un rédacteur en chef aura une vue plus étendue, de par ses droits d'accès associés à son groupe d'utilisateur.

- *Référence 509060* En fonction de la durée du cycle de vie du contenu et de la complexité des procédures de travail, le rédacteur se contente de transformer certaines parties du contenu sur l'itinéraire vers sa publication. Le rédacteur travaille au sein de ce qu'on appelle un *workflow*, avec d'autres rédacteurs.
- *Référence* 509060 Nous allons vous présenter ci-après l'interface utilisateur dans laquelle le contenu est rédigé, ainsi qu'un module de tâches — une sorte de centre de communication pour les membres d'un projet. Nous poursuivrons en expliquant la façon de créer une page et d'y ajouter un contenu. Nous ne nous attarderons pas sur chaque champ (des rubriques d'aide contextuelles ainsi que le très complet « Manuel du rédacteur » sont prévus à cet effet, cf. référence), mais plutôt sur l'aspect général des pages et des types de contenu, ainsi que sur leur utilisation pratique. Les

<sup>3</sup>« works in » dans le jargon anglais des habitués du CMS

aspects spécifiques tels que la manipulation de *Rich Text Editor*, un éditeur de texte, seront traités séparément. Finalement, nous présenterons les procédures et les outils qui simplifient et rendent plus efficace le travail quotidien des éditeurs sur TYPO3.

# 3.2 Accéder au système

TYPO3 est un système de gestion de contenu basé sur une interface Web. Il est soit installé sur le serveur intranet dans une entreprise, soit sur un serveur Web ou extranet accessible publiquement. Pour accéder au système et créer ou mettre à jour le contenu d'une page, les rédacteurs n'ont besoin que d'un navigateur et de l'adresse Internet correcte, peu importent l'endroit et l'heure.

TYPO3 fait la distinction entre deux zones différentes : le *backend* ou zone d'administration pour la gestion des pages et des données, et le *frontend*, le site Web tel que le voient les visiteurs. Le rédacteur peut utiliser ces deux modes de TYPO3 pour modifier le contenu. Alors que le backend offre un environnement de travail complet, comportant de nombreuses fonctionnalités, le frontend peut être utilisé de facon très simple et intuitive. Les outils d'édition de base sont fort semblables dans les deux zones ; les autres éléments et la manière de travailler décrits ici se retrouvent partiellement dans le frontend.

# 3.2.1 Configuration du navigateur

TYPO3 fonctionne avec différents navigateurs (Netscape Navigator 6.x, 7.x, Mozilla Firefox, *Référence 352869* Internet Explorer 5.x, 6.x, etc.) qui varient légèrement dans leur affichage et leurs fonctionnalités. Ces différences ne sont pas significatives, à ceci près que Rich Text Editor n'est disponible qu'avec Internet Explorer, parce qu'il nécessite ActiveX de Microsoft. Il existe plusieurs alternatives pour Mozilla via l'installation d'extensions dans le système.

Le navigateur doit accepter les cookies, et le JavaScript doit être activé. La configuration du cache du navigateur doit être ajustée de sorte que la toute dernière version d'une page soit servie lorsqu'on en fait la requête.

# 3.2.2 Identification

Pour vous identifier afin d'accéder au backend, il vous suffit d'entrer l'URL de votre site dans votre navigateur suivi de /typo3 (ex. : http://www.votredomaine.com/typo3). La fenêtre d'identification (voir image) apparaˆıt. Entrez votre nom d'utilisateur et votre mot de passe. Les mots de passe pour l'accès au backend sont transmis sous forme encryptée par TYPO3 et sauvegardés en toute sécurité dans le système de base de données.

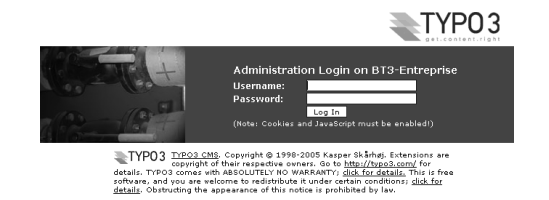

*Figure 3.1: Identification avec nom d'utilisateur et mot de passe*

# 3.3 Interface utilisateur et modules

*Référence 502403* Le backend désigne l'interface utilisateur de TYPO3 où travaille le rédacteur. L'administration des pages et de leur contenu via l'interface frontend sera reprise plus bas (cf. section 3.8). Une fois que le rédacteur s'est identifié, il accède à son espace de travail. N'oubliez pas : l'apparence de l'interface utilisateur peut varier considérablement d'un rédacteur à un autre. Tout dépend de la configuration définie par l'administrateur.

> Juste après l'identification, vous vous trouvez ensuite soit sur une page d'aide, présentant une courte description de chaque module, soit dans le module **Utilisateur** → **Centre de tˆaches**.

> En cliquant sur une des options de navigation du menu **Web** dans la partie gauche de la page, la structure du backend s'affiche ainsi :

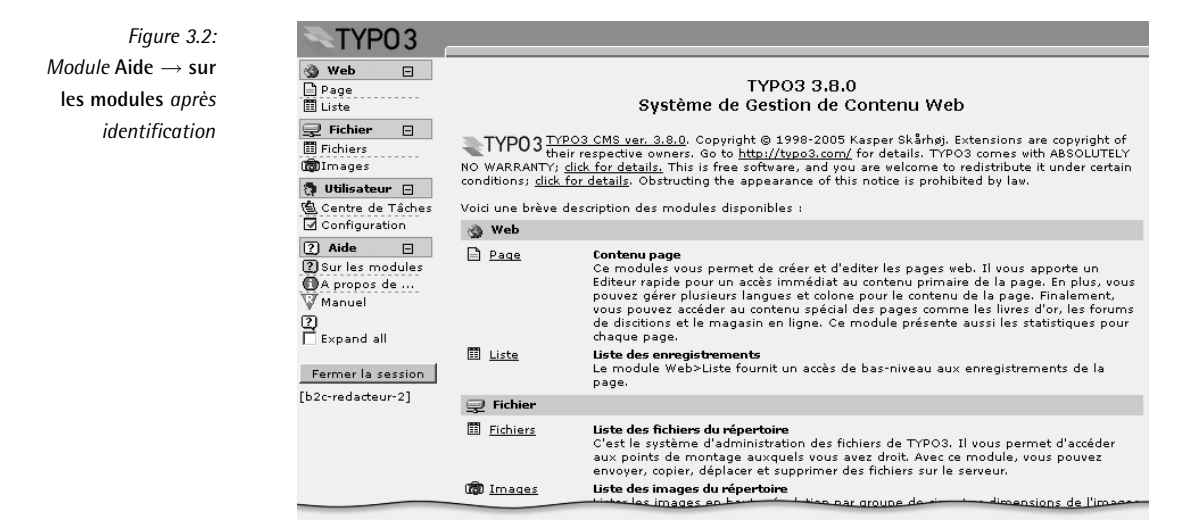

L'interface utilisateur de TYPO3 est généralement divisée en trois colonnes : le *menu de modules* à gauche, l' *gire de navigation* avec l'arborescence au milieu, et la *vue détaillée* à droite.

# 3.3.1 Zones de l'interface utilisateur

Si plusieurs rédacteurs différents travaillent sur le même système, le module **Utilisateur**  $\rightarrow$ **Centre de tâches** (le centre de communication et d'administration de TYPO3) présente normalement une configuration par défaut lorsqu'il est utilisé pour la première fois. On y retrouve les trois zones caractéristiques de l'interface utilisateur.

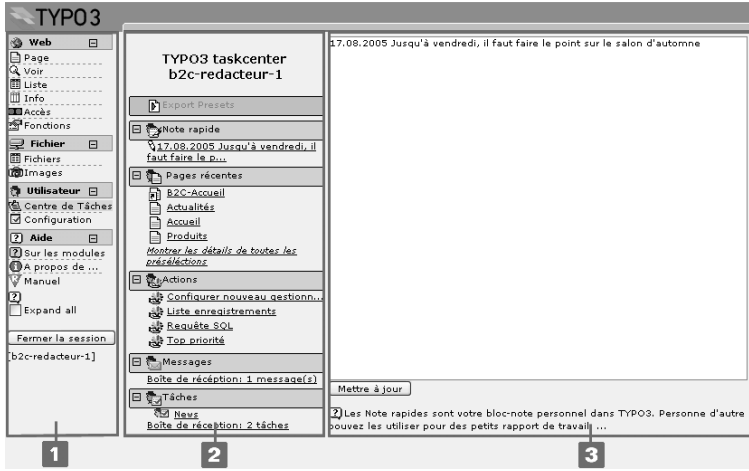

*Figure 3.3: Les trois zones du bureau dans le module* **Tˆaches** *: menu de modules [1] aire de navigation [2] vue détaillée* [3]

### Menu de modules

Le menu de modules constitue le menu principal du backend de TYPO3. Il reprend les modules auxquels un rédacteur particulier a accès.

Les modules principaux (**Web, Fichier, Doc,** ...) ne sont qu'un groupement de sous-modules (ex. : Page, Voir, Liste, etc.) qui, eux, pointent vers les véritables outils d'édition du backend.

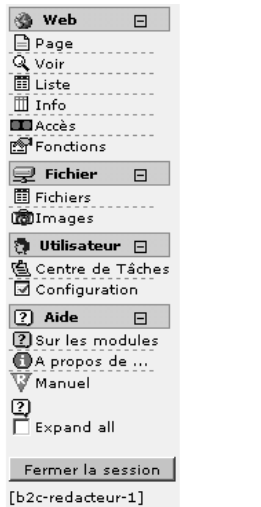

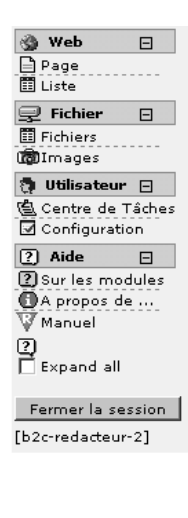

*Figure 3.4: Configurations backend : deux utilisateurs ayant des droits d'acces` differ´ ents*

### Aire de navigation

Après avoir sélectionné un sous-module, la navigation se fait dans l'*gire de navigation*. Dans le module principal **Web**, la colonne centrale affiche l'*arborescence*, où sont reprises toutes les pages auxquelles le rédacteur a accès (fg. 3.5[1]).

On accède à l'arborescence des répertoires, donnant l'accès au gestionnaire de fichiers interne à TYPO3, via le module principal **Fichier** (fg. 3.5[2]).

A l'instar de l'explorateur Windows et d'autres gestionnaires de fichiers, les niveaux de la structure des répertoires peuvent être étendus à l'aide des icônes « + » et « - ». Si vous cliquez sur le titre, une vue détaillée du répertoire sélectionné s'affichera à droite.

Si vous cliquez sur une icône représentant un dossier, un menu contextuel s'affiche afin de permettre un accès rapide aux fonctions principales de travail. Dans les navigateurs Windows, ce menu s'ouvre directement dans l'arborescence. Pour les autres navigateurs, les fonctions apparaissent dans le cadre supérieur du backend.

Gardez à l'esprit les règles suivantes :

### Cliquez sur l'*iconˆ e* =

Appel des fonctions du fichier (copier des éléments, couper etc.)

Cliquez sur le *titre* =

Visualisez/modifiez le contenu

*Figure 3.5: Arborescence des pages [1] et arborescence des rep´ ertoires du gestionnaire de fichiers [2]*

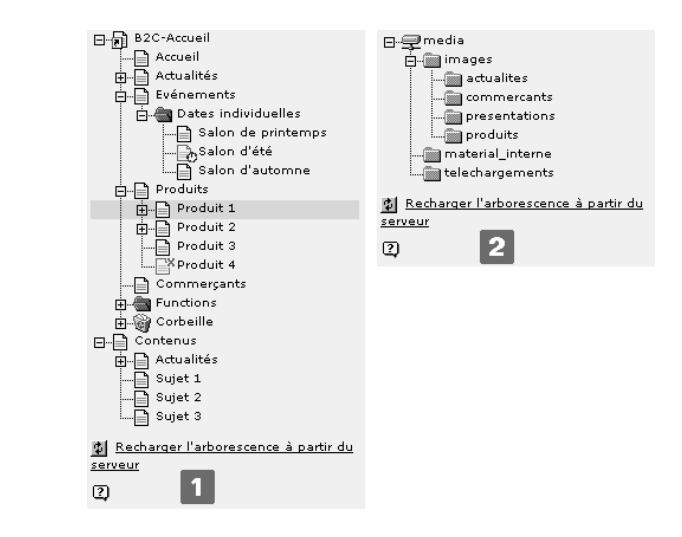

### Vue détaillée

Le véritable espace de travail se trouve dans la *vue détaillée* (troisième colonne). Une multitude d'informations peuvent s'y afficher en fonction du module sélectionné. Dans les modules principaux **Web** et **Fichier**, un menu contextuel est aussi disponible, afin de simplifier votre travail (rappelez-vous : cliquez sur l'icône).

# 3.3.2 Modules principaux et sous-modules – un aperçu

## Web

Le module Web est celui dont le rédacteur se sert le plus. Les pages et leur contenu y sont *Référence 762976* enregistrés, gérés et modifiés. Les sous-modules s'y rapportant vous offrent souvent plusieurs possibilités pour arriver à des résultats identiques.

## Page

Le module **Page** permet de créer et de modifier de nouvelles pages et leur contenu.

Les options disponibles sont :

# **Edi ´ tion rapide**

Le contenu est affiché directement en mode d'édition. Le menu déroulant ou la barre de bas de page vous donnent la possibilité de passer d'un élément en cours de modification à un autre.

### **Colonnes**

Affiche le contenu de toutes les colonnes d'une page.

# **Langues**

Représente le contenu d'une page classé selon la langue dans laquelle celle-ci est définie. La gestion des traductions d'une page ne pose pas de réel problème car TYPO3 permet l'intégration d'un site multilingue dans une seule et même arborescence.

### **Informations sur la page**

Fournit une vue d'ensemble des informations de base de la page ; vous pouvez par exemple voir quelle est la configuration du cache pour la page, si elle doit être publiée pendant une période déterminée, si son accès n'est réservé qu'à certains utilisateurs frontend, ou quelle méta-information à l'intention des moteurs de recherche se trouve sur la page.

### **Voir**

Le module **Voir** affiche une page exactement comme un visiteur la verra sur le site. La page affichée comporte aussi des petites icônes « crayon » qui permettent d'éditer la page directement. Ce module vous permet de visualiser des pages n'ayant pas encore été mises en ligne.

# **Liste**

 $L'$  « affichage liste » donne un accès direct aux pages et à leur contenu. Les utilisateurs expérimentés préfèrent généralement travailler dans ce module. En activant la Vue étendue et le **presse-papiers** à l'aide des cases à cocher situées au bas de la vue détaillée, combinés à une variété de fonctions, il est possible d'éditer les enregistrements simultanément, de facon à atteindre des objectifs précis. Vous trouverez plus d'informations sur cette fonction à la section 3.10. La **Vue de localisation** donne une vue d'ensemble des différentes traductions des éléments de contenu.

### **Info**

Dans le module **Info** se trouve un résumé des informations importantes à propos de la page sélectionnée. En fonction de ses droits d'accès, le rédacteur y trouve différentes vues de la base de données  $\cdot$ 

### **Arborescence (vue d'ensemble)**

Contient les paramètres de base (ex. : publication limitée dans le temps ou droits d'accès pour des groupes frontend), le cache et l'âge, ainsi qu'un apercu des types d'enregistrements contenus dans les pages pour lesquelles le rédacteur a les droits d'édition. Si vous utilisez cette vue sur plusieurs niveaux de l'arborescence, les valeurs d'un champ sur un ensemble de pages peuvent être éditées en un seul clic, en utilisant l'icône « crayon ».

### **Localisation (vue d'ensemble)**

La visualisation des traductions vous permet d'accéder à plusieurs niveaux de page pour vérifier l'état des traductions. En même temps, vous pouvez créer des en-têtes pour de nouvelles pages de traduction, ou encore éditer ou créer de nouvelles traductions de contenus.

### **Fichier journal**

Ce module garde une trace de l'ensemble des modifications apportées par tous les rédacteurs; la vue peut être ajustée dans la barre de navigation en fonction du nombre de niveaux à afficher et de la période de temps sur laquelle les modifications s'échelonnent. Dans la colonne **Détails**, l'historique des modifications individuelles peut être affiché et ouvert en formulaire d'édition à l'aide du lien  $\rightarrow \rightarrow$  **His**.

### **Configuration TS de la page**

La **Configuration TS** de la page n'a pas beaucoup d'importance pour le rédacteur, et devrait normalement être désactivée par l'administrateur ; elle montre les détails Typo-Script spécifiques aux pages et aux utilisateurs, qui sont importants pour les administrateurs et les développeurs (la règle suivante s'applique ici : ce qui a été déterminé pour une page vaut pour toutes les pages qui lui sont subordonnées).

### **Statistiques d'affichage**

Les **Statistiques d'affichage** reprennent les données relatives aux visites sur votre site. Si l'extension Simple hit statistics est installée sur votre système, l'administrateur peut rapidement trouver un bon résumé du taux de fréquentation de chaque page du site.

#### **Acc`es**

Si le rédacteur a accès à ce module, il peut afficher les permissions de chaque page via le mode **Utilisateur**. Si le rédacteur est le « propriétaire » d'une page, c'est-à-dire qu'il l'a créée, il peut (et dans ce cas uniquement) en transférer les droits ou les retirer à un groupe dont il est membre, ou encore transférer sa propriété de la page à un autre membre du groupe. Le mode **Permissions** dresse la liste des propriétaires, du groupe dont il fait partie, et des permissions pour chacun. Le rédacteur ne peut administrer ici que les droits des pages dont il est propriétaire.

### **Fonctions**

Le module **Fonctions** contient des outils simplifiant la création et l'administration de pages et de contenu. Il est bien sûr nécessaire que les extensions correspondantes aient préalablement été installées et mises à la disposition du rédacteur. Les divers **Assistants** de ce module permettent de manipuler l'arborescence des pages pour la création ou le tri de pages. Le mode **Importer** permet d'importer des parties entières d'arborescence TYPO3. L'outil Text tools effectue des recherches et/ou des remplacements des extraits de textes dans les éléments de contenu.

Nous aborderons l'utilisation de ce dernier outil à l'aide d'un exemple pratique à la section 3.10.

### **Fichier**

TYPO3 gère toutes les ressources (telles que les gabarits HTML, les images ou les documents) dans le répertoire fileadmin/ de son gestionnaire de fichiers. En fonction de ses tâches, le rédacteur reçoit des droits d'accès à différents points de montage du gestionnaire de fichiers. De plus, l'administrateur peut déterminer précisément le type d'accès : par exemple, si le rédacteur a le droit d'envoyer vers le serveur, de déplacer, d'effacer, de renommer, d'éditer ou de créer de nouveaux fichiers, voire de supprimer un répertoire et ses sous-répertoires.

### **Fichiers**

Le sous-module **Fichiers** permet au rédacteur d'accéder aux ressources susmentionnées. Le contenu du dossier sélectionné s'affiche dans la vue détaillée. Vous pouvez aussi naviguer via les icônes dossier de l'arborescence. Pour rendre les fichiers accessibles, il suffit, à l'aide du menu contextuel, de les envoyer directement du PC du rédacteur ou du réseau local vers son répertoire respectif dans TYPO3. Encore une fois la règle suivante s'applique :

Cliquez sur l'*iconˆ e* = Appelle les fonctions du fichier (Copier, couper etc.)

Cliquez sur le *titre* = Visualiser/éditer le contenu

Les cases à cocher situées en bas de la vue détaillée activent l'affichage de vignettes pour les fichiers image et le presse-papiers reprend le contenu de la mémoire tampon pour copier ou déplacer des fichiers.

### **Images**

Le sous-module **Images** reproduit les fichiers en mode prévisualisation, accompagnés de détails sur la taille de l'image et de ses dimensions en pixels.

#### **Doc**

Le module **Doc** permet d'accéder à des pages ou des éléments de contenu que vous avez ouverts afin de les éditer. Si vous avez une série d'enregistrements ouverts, ce module vous permet de passer rapidement d'un formulaire d'édition à un module. Par conséquent vous pouvez, par exemple, passer efficacement du gestionnaire de fichiers au formulaire d'édition d'un élément de contenu. Vous pouvez naviguer d'un enregistrement à un autre via le menu déroulant. Si aucun document n'est ouvert, une liste des derniers enregistrements modifiés s'affiche.

*Figure 3.6: Affichage des derniers enregistrements modifies´ dans le module* **Doc**

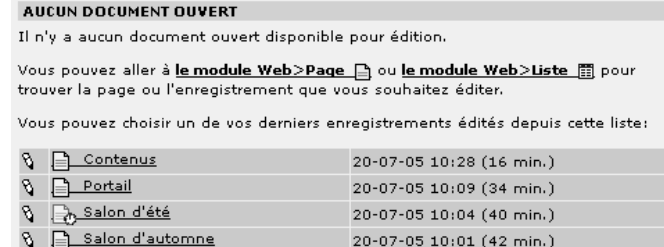

### **Utilisateur**

Le module **Utilisateur** montre les tâches et la configuration de l'interface propres à un utilisateur. Il offre aussi la possibilité de communiquer entre utilisateurs.

#### **Centre de tˆaches**

Sous l'appellation « centre de tâches » se cache le centre de communication de TYPO3. Plusieurs sous-modules permettent, par exemple, de sauvegarder des notes personnelles ou encore de communiquer entre membres d'un même projet à l'intérieur de workflows et du système de messagerie. Nous décrirons le module plus en détail à la section 3.4

#### **Configuration**

*Référence* 582216 Chaque utilisateur a la possibilité, dans une certaine mesure, d'adapter son environnement de travail de TYPO3 à ses besoins, à commencer par la sélection de la langue dans laquelle le backend est présenté. De plus, vous pouvez ajuster l'affichage du backend en fonction de vos préférences ou des performances de votre écran. De cette façon, le menu de modules peut être affiché sous forme de boîte de sélection ou sous forme d'icônes dans le cadre supérieur du backend, afin de gagner plus d'espace. Vous pouvez décider d'afficher les rubriques d'aide pour les champs de saisie individuels, ou si vous le souhaitez, vous pouvez décider que les images listées s'affichent automatiquement sous forme de vignettes.

> Le menu contextuel ou le Rich Text Editor (pour les éléments de contenu Texte ou Texte **& image**) peuvent être désactivés, les copies récursives limitées à un certain nombre de niveaux, ou l'effacement récursif totalement interdit ou désactivé. Il est de toute façon recom

mande d ´ 'activer le chargement de fichiers vers le serveur via le module **Doc** et le navigateur d'éléments afin de pouvoir travailler efficacement : de cette facon, vous envoyez les fichiers à partir des modules où vous travaillez, sans passer par le module **Fichier**. L'administrateur peut, de manière centralisée, configurer l'interface backend pour chaque utilisateur et chaque groupe. La validité de certains paramètres peut être limitée dans le temps (cf. chapitre 4.8.2).

Si l'administrateur ne l'a pas déjà fait, vous devez saisir votre nom et adresse email dans la section « Données personnelles ». Certaines extensions, telles que le module **News**, utilisent ces informations afin de déterminer automatiquement l'auteur des nouvelles entrées. Cochez la case en bas du formulaire afin d'être informé par email chaque fois que quelqu'un s'identifie sous votre nom d'utilisateur.

### **Aide**

Le module Aide peut comprendre plusieurs sous-modules. En règle générale, les sous-modules *Référence* 647456 **Sur les modules. À propos de TYPO3** et Manuel sont activés ; le premier présente la fonction principale de chacun des modules, le deuxième contient des informations à propos de la version utilisée et des droits d'auteur, et indique les termes de la licence de TYPO3.

Afin que la description de toutes les sections relevant du rédacteur ainsi que de leurs options d'entrée soit toujours disponible, le « Manuel du rédacteur » peut être intégré dans le backend à titre d'extension.

# $3.4$  Le module utilisateur  $\rightarrow$  centre de tâches comme centre de communication

Ce module de TYPO3 propose plusieurs outils, facilitant l'édition de contenu dans le cadre plus large d'un workflow, et permettant d'accéder rapidement à certaines actions et à certains éléments de contenu à partir de l'arborescence des pages. Il offre aussi des fonctions importantes pour simplifier et concentrer les tâches dans une partie du système.

Si le module est appelé via Utilisateur → Centre de tâches, l'aire de navigation affiche les fonctions de sélection. Nous les reprenons ici en détail dans l'ordre où elles apparaissent.

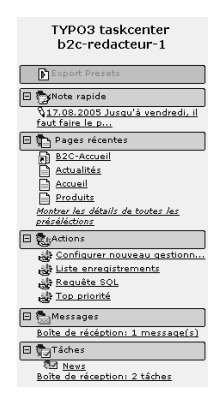

*Figure 3.7: Aire de navigation du module* **Utilisateur** → **Centre de tˆaches** *(exemple)*

### **Note rapide**

*Référence* 740912 Le champ de saisie offre à l'utilisateur backend un espace pour ses commentaires, ses notes ou d'autres textes. Leur présence sera rappelée à l'utilisateur lors de l'ouverture de sa prochaine session. Ces entrées ne sont pas visibles pour les autres utilisateurs (à l'exception de l'administrateur).

# **Pages récentes**

La fonction **Pages récentes** dresse, dans l'aire de navigation, une liste de liens vers les dernières pages ed´ itees ´ par l'utilisateur. Si vous cliquez directement sur **Montrer les d´etails de toutes** les présélections, une liste des enregistrements fréquemment édités s'affiche, dans l'ordre chronologique de leur modification.

## **Actions**

*Référence* **748421** L'administrateur a la possibilité d'assigner des actions prédéfinies à certains utilisateurs ou à des groupes d'utilisateurs à l'aide des « actions ». Les types d'actions repris ci-dessous font référence à leur fonction, et non au nom sous lequel l'action est affichée dans le module **Utilisateur** → **Centre de tˆaches**.

#### **Creer ´ un utilisateur backend**

Un rédacteur peut créer ici un nouveau compte utilisateur backend avec seulement quelques informations et sans les droits d'administrateur. L'administrateur peut assigner lui-même un nom aux commandes (ex. : « Créer un nouveau responsable produits » en utilisant la commande de type « Créer un utilisateur backend »).

### **SQL Query**

Cette fonction est utile si vous désirez obtenir dans un format prédéterminé des données en provenance directe de la base de données, par exemple, les enregistrements de produits ou de transactions, puis les exporter en format CSV ou XML afin de les utiliser dans d'autres applications.

### **Record list**

Elle montre les enregistrements associés à différents endroits de l'arborescence des pages, afin d'y accéder directement dans la vue détaillée du module  $Web \rightarrow$  Liste.

### **Edit records**

Cette fonction crée une liste d'éléments (page, contenu, autre enregistrement) depuis n'importe quelle position dans l'arborescence, et les rend disponibles pour un traitement rapide.

La création d'actions est vue plus en détail à la section 4.10. Lorsque vous entreprenez une action, la vue détaillée vous montre le type d'action, la description de celle-ci, ainsi que l'enregistrement qui sera créé ou modifié.

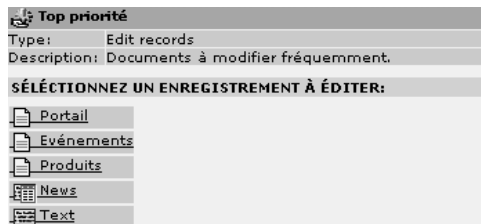

*Figure 3.8: Vue det´ aillee´ d'une action d'ed´ ition de page*

# **Messages**

Dans la section **Messages**, le rédacteur retrouve un système simplifié de messagerie pour la communication interne au projet. Le rédacteur peut l'utiliser pour envoyer (ou recevoir) des messages internes à des membres individuels ou à des groupes. Les nouveaux messages sont affichés dans le module **Utilisateur** → **Centre de tâches** et enregistrés dans la boîte de réception [1]. Les messages qui y sont enregistrés peuvent être déplacés vers une archive ou effacés [2]. Si un message doit être lu par un utilisateur avant son prochain accès au backend, il est possible de le lui envoyer directement sur son adresse email. Cela implique bien sûr que le serveur Web ait aussi un serveur email. On peut répondre aux messages reçus [3] en reprenant l'original [4].

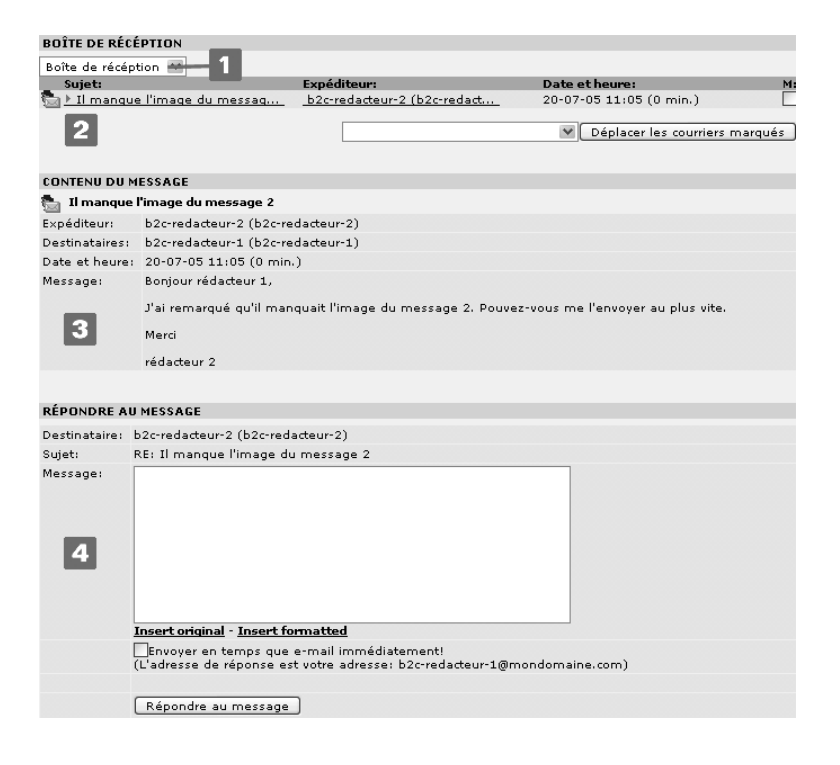

*Figure 3.9: Vous avez un message : boˆıte de rec´ eption [1], dep´ lacer ou effacer les emails [2], contenu du message [3], rep´ ondre au message [4]*

# **Tacˆ hes**

La section **Tâches** contient les workflows que l'administrateur définit pour les rédacteurs.<sup>4</sup> Dans la barre de navigation sont affichées les tâches « à faire ». En fonction des droits accordés à l'intérieur d'un workflow, un rédacteur peut être autorisé à initier de nouvelles tâches. Un auteur peut uniquement effectuer un changement de statut dans le cadre d'une étape bien définie du processus, ou autoriser un enregistrement pour sa publication.

 $\Box$  La vue détaillée (troisième colonne) reprend vos éléments à faire, vos éléments à faire pour **d'autres utilisateurs** [2] –pour autant que le rédacteur ait les permissions requises– et l'affichage des détails pour l'enregistrement sélectionné [3]. Le log de status indique toutes les étapes par lesquelles l'enregistrement est passé jusqu'à son état actuel, avec la possibilité d'éditer l'enregistrement. Si le rédacteur a modifié son enregistrement, ou si certains obstacles surgissent, il y ajoute alors un nouveau statut accompagné d'un commentaire. L'enregistrement passe alors une étape supplémentaire dans le workflow [5]. Seuls les gestionnaires de tâches sont habilités à initier un nouveau workflow [6].

*Figure 3.10: Ed´ ition d'un enregistrement a` partir du workflow via le module* **Centre de tˆaches**

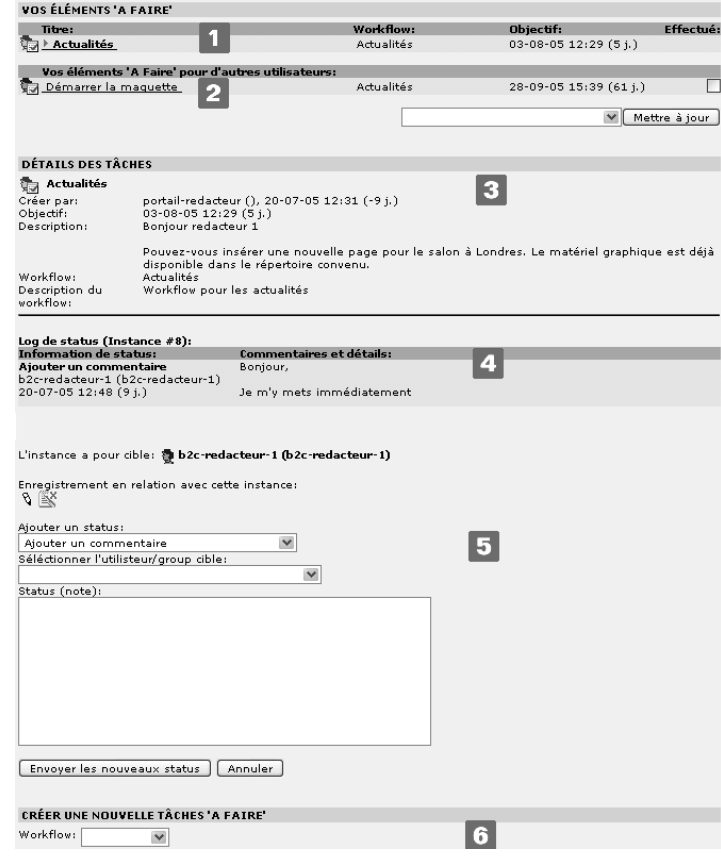

<sup>4</sup> La création de workflows est décrite à la section 4.9.

# 3.5 Les pages, réceptacles de contenu

# 3.5.1 Structure d'un site, arborescence et éléments de contenu

Avant de présenter les tâches principales du rédacteur (créer des pages et du contenu), nous développons d'abord le concept de base de TYPO3. Nous passons par cette étape, non pas pour aborder les aspects techniques de TYPO3, mais principalement pour a) bien manipuler la notion d'arborescence lors de la création d'un site, cette dernière se matérialisant sous la forme de menus dans le frontend, et b) comprendre la relation entre les éléments de contenu et la page qui les contient.

Pour illustrer notre propos, nous avons choisi comme exemple une petite application du site B2C classique. Celle-ci contient déjà plusieurs pages de différents types (voir fg. 3.11). Nous modifierons graduellement cette application au cours des explications. Nous vous encourageons à l'utiliser afin de vous exercer. À la section 5.9, une variante de l'application du site B2C nous servira de base pour expliquer la configuration et les développements plus avancés du frontend. L'arborescence du site est constituée de pages individuelles, telles que « Accueil », « Produit 1 », « Contacts », et des sections principales telles que « Actualités », « Evénements », et « Produits ».

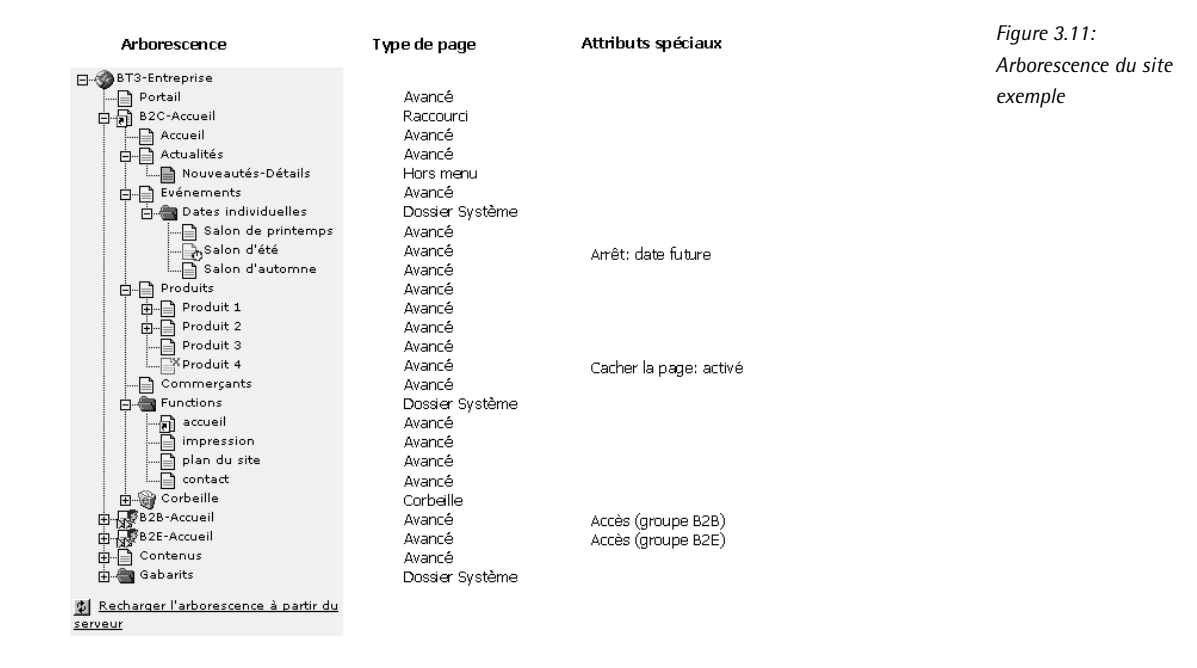

La page en tant que telle ne contient pas l'information ! Elle sert simplement de réceptacle aux éléments de contenu qui lui sont assignés. Le rédacteur travaillant dans TYPO3 doit rarement s'inquiéter de questions techniques; tout ce qui lui importe est de connaître la position, l'ordre et le type dans lesquels il doit créer de nouvelles pages et sous-pages dans l'arborescence, et comment les déplacer si nécessaire. Le reste des manipulations est pris en charge par TYPO3 en interne.

Chaque page a un numéro d'identification unique (ID). Il apparaît quand vous placez votre souris sur l'icône d'une page, et est aussi visible dans le formulaire d'édition d'en-tête de page. Par exemple, à la figure précédente, la page « B2C Accueil » a comme ID : 56.

Le rédacteur n'a pas besoin de connaître les numéros d'identification, même s'ils jouent un rôle crucial en arrière-plan. Les liens internes de TYPO3 utilisent ces ID en guise de références. L'avantage est que les liens demeurent même si la page change de position, puisque les ID ne changent jamais.

La structure du site est reprise dans l'arborescence. Le principe de hiérarchie devrait être familier aux utilisateurs de PC. Vu d'une certaine manière, l'arbre tient sur sa tête : le globe (tout en haut de l'arborescence) forme les racines (appelées « Rootline » dans le jargon TYPO3). Les pages, considérées comme les branches, peuvent être ajoutées n'importe où dans l'arborescence. Les pages individuelles, voire même toutes les branches de l'arbre, peuvent être déplacées. Cette structure est identique à celle qui permet de naviguer sur le site, puisqu'elle est à la base de la création des menus.

Les icônes présentes dans l'arborescence indiquent de quel type de page il s'agit. TYPO3 prévoit déjà un certain nombre de types de pages prédéfinis, qui diffèrent par leur comportement et leur fonctionnalité. Les icônes reprennent aussi d'autres caractéristiques, telles que les pages cachées, les droits d'accès et la période d'affichage. Nous expliquons plus en détail ci-après les différents types de pages ainsi que les autres fonctionnalités.

# 3.5.2 Créer et éditer de nouvelles pages

*Référence* 195486 Créer de nouvelles pages avec TYPO3 est très simple : sélectionnez le sous-module Page ou Liste dans le module Web. L'aire de navigation présente alors l'arborescence avec toutes les pages auxquelles vous avez accès. Afin de créer une nouvelle page, affichez le menu contextuel en faisant un clic droit sur l'icône de la page à laquelle la nouvelle page se rattachera. Cliquez ensuite sur **Nouveau**. Dans la vue détaillée, des pages ou du contenu peuvent être créés de différentes façons, en fonction des extensions installées et des droits d'accès au système. Selon l'endroit où vous souhaitez insérer votre page, sélectionnez **Page (Dans)** (la page est créée à un niveau inférieur) ou **Page (Après)** (la page est créée au même niveau). Si vous préférez créer la page via l'assistant, il vous faut définir sa position en cliquant sur une flèche de positionnement.

> Après avoir déterminé la position, le formulaire de création de page s'affiche dans la vue détaillée. La structure de base de cette vue détaillée est la même pour toutes les pages et les éléments de contenu : l'en-tête et le bas de page affichent des icônes pour enregistrer un document (disquette), pour enregistrer et visualiser (disquette avec une loupe), enregistrer et fermer (disquette avec une croix), annuler le dernier changement (croix) ou supprimer l'enregistrement (corbeille avec un losange jaune « attention »). Si l'enregistrement a déjà été modifié, les étapes d'édition peuvent être annulées en cliquant sur l'icône d'annulation (flèche bleue). A l'aide des deux menus déroulants, vous pouvez soit passer d'un enregistrement à un autre, soit entreprendre des actions telles que « enregistrer le document » ou « vider la cache de cette page  $\gg$  [1].

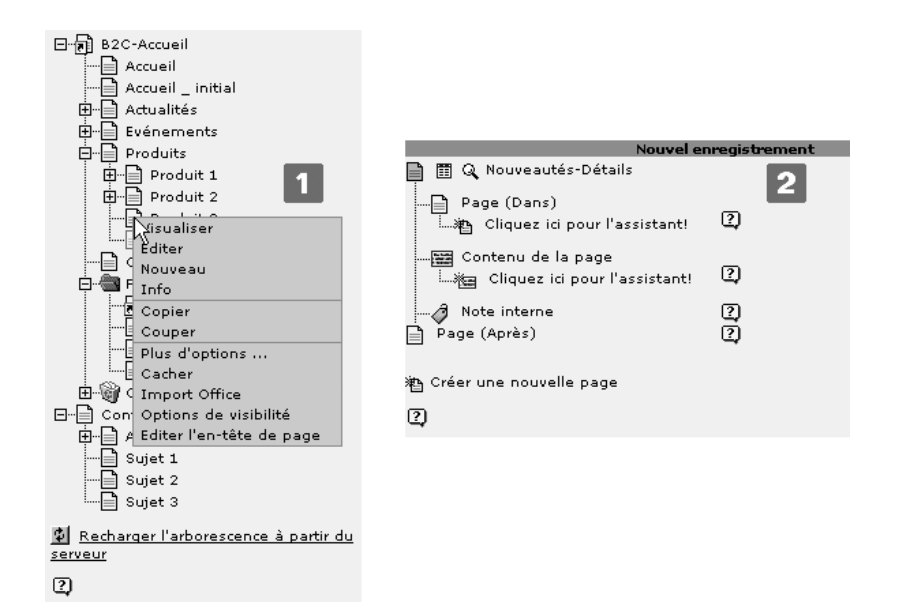

*Figure 3.12: Menu contextuel pour la page* « *Produit 3* » *[1] Vue det´ aillee´ [2]*

Spécifiez le type de page et saisissez les informations obligatoires (marquées d'un carré jaune « attention » si le champ correspondant n'a pas été rempli) dans les champs. Ces derniers sont organisés en blocs; tous les types de pages ont en commun le bloc déterminant son **type** [2], le **titre de la page** [3], les paramètres de localisation [4] et les options générales [5].

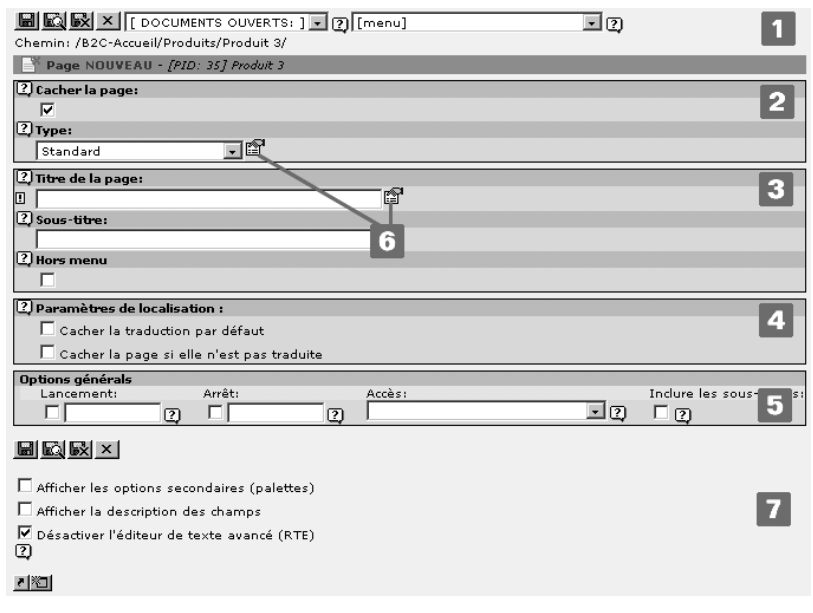

*Figure 3.13: Vue det´ aillee´ avec formulaire de crea´ tion d'une nouvelle page (type* **standard***). Les champs* **TSConfig** *et* **Page de Stockage des Enregistrements G´ener´ aux** *ne sont pas visibles ici pour le red´ acteur*

# **Type**

TYPO3 offre une série de types de page prédéfinis, ce qui simplifie le travail quotidien. Ils diffèrent surtout par leur fonctionnalité et par leur apparence dans le frontend. Les types les plus importants pour le rédacteur sont **Standard** et **Avancé**. Le bloc contient aussi le champ **Cacher la page**, qui détermine si une page est visible en ligne ou non. Si une page est invisible dans le frontend, son icône représente une page blanche avec une croix rouge.

### **Titre de la page**

Le **Titre de la page** est le seul champ qui doit obligatoirement être rempli lors de la création d'une nouvelle page. Parmi les options avancées (type de page : **Avancé**), vous pouvez assigner un **Alias** à la page, et ensuite l'appeler en spécifiant l'URL http://www.votredomaine.com? alias.

En règle générale, les pages sont « cachées » — elles sont entièrement générées par TYPO3 et le résultat est enregistré dans la base de données. Pourquoi ? Parce que la génération d'une page requiert du temps et des ressources de la part du serveur, alors qu'une page provenant du cache est servie beaucoup plus vite. Afin de maintenir les pages cachées à jour, elles sont normalement régénérées après un délai de 24 heures. Cet intervalle peut être modifié individuellement par l'administrateur pour chaque page. Le rédacteur peut toutefois — en supposant qu'il en ait les droits - les redéfinir, voire décider qu'elles ne soient pas cachées du tout (sans **cache**).

Cette fonction peut être nécessaire pour des pages dont le contenu change d'une minute à l'autre (par exemple : valeurs boursières ou forum).

### **Param`etres de localisation**

On détermine ici si la page est traduite vers la langue par défaut, ou si elle demeure invisible tant qu'elle n'est pas traduite.

# **Options générales**

On y définit le comportement de la page pour laquelle l'affichage est limité dans le temps, ou pour laquelle l'accès est limité à certains utilisateurs. Lancement indique le moment où la page sera mise en ligne automatiquement (rendue visible) et **Arrêt** indique quand elle redeviendra invisible.

Les champs de dates indiquent la date sous la forme « jour-mois-année », par exemple « 10-07-2005 ». Une astuce : si vous entrez d et passez au champ suivant en appuyant sur la touche de tabulation, la date du jour s'affiche automatiquement dans le bon format. Si vous voulez publier la page par exemple dans 14 jours, il vous suffit de taper  $d+14$ . Le menu déroulant **Accès** permet de déterminer si l'accès à une page du frontend sera limité à certains groupes seulement, et si une page sera visible ou invisible apres` l'identification dans le frontend. L'option **Inclure les sous-pages** permet d'appliquer la configuration de la page sélectionnée (Lan**cement, Arrêt et Accès**) à toutes les sous-pages de celle-ci.

Une aide contextuelle associée à chacun des champs est disponible en cliquant sur l'icône représentant un point d'interrogation. L'icône montrant un formulaire et une main [6] affiche des champs optionnels dans la barre grise au-dessus de la vue détaillée (non repris dans la figure). En cochant les cases en bas de page [7], vous modifiez l'affichage du formulaire d'édition de la page et de tous les éléments de contenu texte qui s'y rapportent. Une courte description des champs apparaît si la case **Afficher la description des champs** est cochée. La case **Afficher les options secondaires (palettes)** affiche les champs optionnels directement dans la vue détaillée. Vous pouvez dès lors choisir d'avoir une version simple et nette du formulaire, ou d'afficher toutes les options disponibles de façon permanente. La case **Désactiver l'éditeur de texte avancé** permet d'activer ou de désactiver Rich Text Editor pour tous les éléments d'une page utilisant celui-ci comme option.

# 3.5.3 Différents types de pages

Le type de page sert tout d'abord à déterminer si une page est visible dans le frontend et affichée dans le menu, ou si elle sert seulement de dossier invisible pour entreposer l'information du backend. L'icône de la page dans l'arborescence indique l'usage auguel elle est réservée.

# **Standard**

Le type **Standard** suffit généralement ; il offre une sélection des informations les plus importantes d'une page, comme mentionné plus haut. Si vous passez de ce type de page à un autre comportant des options additionnelles ou différentes, celles qui ne sont pas reprises dans le type **Standard** ne sont pas perdues. Ainsi si vous avez rempli des champs disponibles seulement dans le mode **Avancé** et que vous passez au mode **Standard**, les données resteront disponibles si vous retournez au mode **Avancé**. D'un point de vue technique, les types de page ne sont que des interfaces affichant différentes parties d'une même table de base de données (Pages).

# Avancé

Le type **Avancé** offre des avantages considérables : on y spécifie la méta-information et on y intègre des dossiers ou des plugins. Vous pouvez aussi spécifier un titre différent du titre de navigation pour chaque page, afin que cette dernière apparaisse dans le frontend sous un titre différent de celui qui lui est attribué dans le backend.

Les champs de méta-information tels que Résumé, Mots-clés et Description sont importants pour les moteurs de recherche externes ainsi que pour la fonction de recherche de TYPO3. Il est aussi recommandé de donner aux pages un titre en rapport avec son contenu.

Un certain nombre d'extensions doivent être intégrées directement dans la page via **Contient le plugin** afin de bien fonctionner. Si des **fichiers** doivent être intégrés depuis le gestionnaire de fichiers ou depuis votre PC via le navigateur d'éléments, leur affichage et leur mise en forme dépendent de la configuration du gabarit.

*Figure 3.14: Intégration d'el´ emen ´ ts via le navigateur d'el´ emen ´ ts [1] ou la fonction* « *Parcourir* » *[2]*

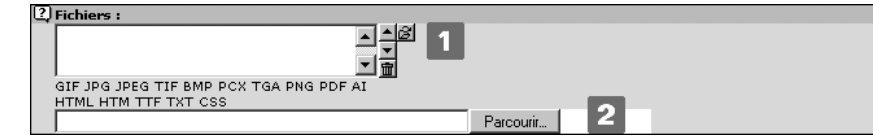

En fonction de la tâche, vous pouvez explorer les pages ou les répertoires du système de fichiers avec le navigateur d'éléments, par exemple pour intégrer des enregistrements, placer des liens ou ajouter directement des fichiers (ex. : images, vidéos, son, version imprimable). Sélectionnez un seul fichier en cliquant sur son titre ou un groupe de fichiers en cliquant sur le symbole  $\ll + \gg$ .

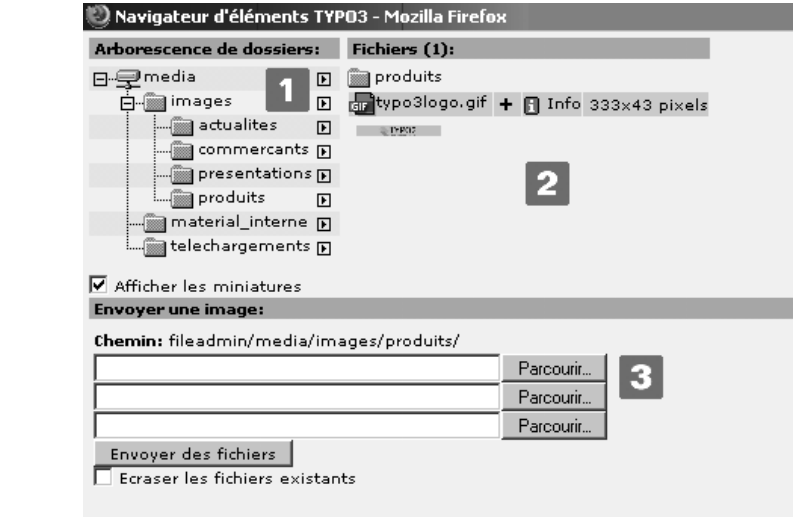

### **URL externe**

*Référence* 132947 Le type de page URL externe renvoie à une adresse externe de type Internet, FTP ou email. La page en tant que telle n'a pas de contenu, mais est utilisée pour intégrer des liens vers des applications externes dans la structure du menu du frontend. Entrez l'adresse et le type de protocole.

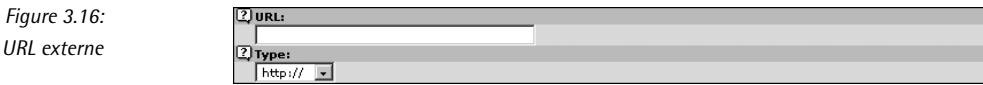

Dans certains cas, il peut être intéressant de spécifier une adresse URL interne, pour spécifier dans l'adresse des arguments à passer à un plugin, par exemple pour faire un lien direct vers une page d'actualités en tant que nouvelle page, etc.

*Navigateur d'el´ emen ´ ts acced´ ant au systeme ` de fichiers : arborescence [1],*  $s$ élection de *fichiers en cliquant sur le titre ou le signe* « *+* » *pour une sel´ ection groupee´ [2], chargement des fichiers dans le systeme ` de fichiers [3]*

*Figure 3.15:*

### Raccourci

Le type de page Raccourci (lien) a la même fonction, la seule différence est qu'elle renvoie à *Référence* 524611 une page interne. Dans notre exemple, la page « Accueil » correspond à ce type. On l'utilise quand la page apparaît dans les menus du frontend sans avoir de contenu propre.

Ce type de page propose deux modes pour définir la page cible :

- 1. Le navigateur d'éléments peut définir un renvoi à une page ou à un élément de contenu spécifique.
- 2. Dans la fonction Mode raccourci (options avancées), on peut créer un lien vers la **Première sous-page** ou une Sous-page aléatoire.

Dans notre exemple, la première méthode a été utilisée pour lier la page racine « B2C Accueil » à la page  $\ll$  Accueil ».

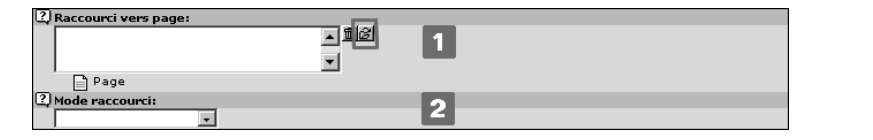

*Figure 3.17:* **Raccourci** *via le navigateur d'el´ emen ´ ts [1] ou le* **Mode raccourci** *[2]*

Le navigateur d'éléments s'utilise dans le contexte de l'arborescence de pages à la manière d'un navigateur de fichier. Ce concept utilisateur est présent uniformément dans TYPO3, même dans le Rich Text Editor, afin de maintenir les liens manuellement. Le navigateur d'éléments simplifie la recherche rapide d'une page ou d'éléments de contenu à l'aide de mots-clés.

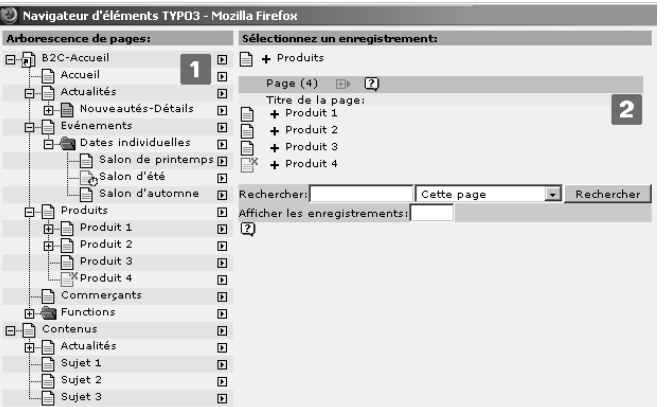

*Figure 3.18: Le navigateur d'el´ emen ´ ts fait un lien vers des éléments de contenu ou une autre page via un raccourci : arborescence de pages [1], sel´ ection d'enregistrements a` l'aide du titre ou de* « *+* » *[2]*

### **Hors menu**

Le type de page Hors menu est celui qui s'apparente le plus au mode Avancé en termes de *Référence* 157087 champs. Ce qui le distingue toutefois est son comportement dans le frontend : la page peut être appelée directement via son numéro d'identification, mais elle n'est pas reprise dans le menu. Dans notre exemple, la page « Nouveautés-Détails » est de ce type.

### **Section utilisateur backend**

Les pages de la **Section Utilisateur Backend** ne sont visibles dans le frontend que pour les utilisateurs déjà identifiés dans le backend. Ces pages nécessitent elles aussi des droits de lecture, et leur affichage dans le frontend ne peut être appelé que via le backend.

Ne confondez pas le backend avec les pages du frontend réservées à certains visiteurs par un mot de passe. Ces dernières ne sont pas contrôlées via le type de page, mais par le champ Accès de chacune des pages et des éléments de contenu.

#### **Point de montage**

Le type de page **point de montage** ajoute vers une page cible un raccourci (analogue aux liens symboliques connus des utilisateurs UNIX) à l'endroit où il est inséré. Cela permet, non seulement de définir la page ciblée dans le champ du **point de montage (avancé)** en utilisant le navigateur d'éléments, comme pour une page de type raccourci, mais en plus de garder le format défini pour la page à afficher (même si la page cible utilise un graphisme complètement différent).

Ces pages sont affichées via des paramètres ajoutés à chacune des pages :

index.php?id=13&MP=8-81

ce qui correspond à la syntaxe suivante :

index.php?id=[*page appelee´* ]&MP=[*page cible*]-[*page a a ` fficher*].

De cette manière, vous définissez une réserve de contenus communs dans lesquels différents sites Web peuvent puiser. Le contenu est affiché dans le graphisme propre à chaque site.

### **D´elimiteur**

Les pages de type **Délimiteur** servent à structurer les menus. Dans le menu frontend, le titre de la page apparaît mais ne renvoie pas à celle-ci. Vous pouvez donc par exemple créer des en-têtes temporaires dans les menus. Bien sûr, l'affichage doit déjà être défini dans TypoScript par le développeur.

#### **Dossier système**

Le **Dossier système** sert essentiellement de réceptacle pour les enregistrements et n'apparaît pas dans le frontend. Il peut servir aux pages et aux éléments de contenu, mais ces dossiers sont surtout prévus pour administrer et structurer les enregistrements ne devant pas apparaître dans le frontend (ex. : catégories pour l'extension des actualités, par lesquelles les messages sont classés, ou la liste de tous les utilisateurs frontend et des groupes). Dans notre exemple, la page « Fonctions » est de type **Dossier système**.

Cependant, on peut aussi créer des sections entières d'une page dans un **Dossier système**, s'il est prévu qu'elles n'utilisent pas la procédure automatique de création de menu. La section « Dates individuelles » contient des pages créées dans notre application B2C, afin d'être sélectionnées dans la zone de contenu.

### **Corbeille**

La **Corbeille** se comporte comme un **Dossier système**, à la différence que son champ d'application est symbolisé par sa propre icône. La **corbeille** de TYPO3 a son propre type de page pour permettre aux utilisateurs backend de déplacer des enregistrements sans les supprimer immédiatement. Les enregistrements ne sont donc pas déplacés automatiquement vers ce dossier lorsqu'ils sont effacés !

Une fois les enregistrements supprimés, vous n'y avez plus accès. S'ils sont conservés dans la **corbeille**, ils peuvent être récupérés et retravaillés à tout moment. Vous pouvez restituer les éléments à leur place dans l'arborescence à l'aide de la fonction annuler ou à l'aide de l'historique.

# 3.6 Insertion d'éléments de contenu dans TYPO3

Jusqu'à présent, nous avons vu que les pages fournissent l'ossature sur laquelle TYPO3, en tant que système de gestion du contenu, peut intégrer tous les éléments de contenu voulus. A l'intérieur d'une page, les éléments de contenu sont classés par colonnes et par langues. Le concept de colonne permet de regrouper certains éléments de contenu de la page pour ensuite les placer via les gabarits dans des zones précises du frontend. Par exemple, un gabarit peut prévoir une séparation dans le frontend entre une zone principale et une zone secondaire  $(ex. : pour un message défilant ou une autre application). Chaque page peut contenir un$ nombre illimité d'éléments de contenu. L'ordre suivant lequel le frontend affiche les éléments de contenu correspond à l'ordre dans lequel ils sont insérés dans les colonnes du backend (module **Page** → **Colonnes**).

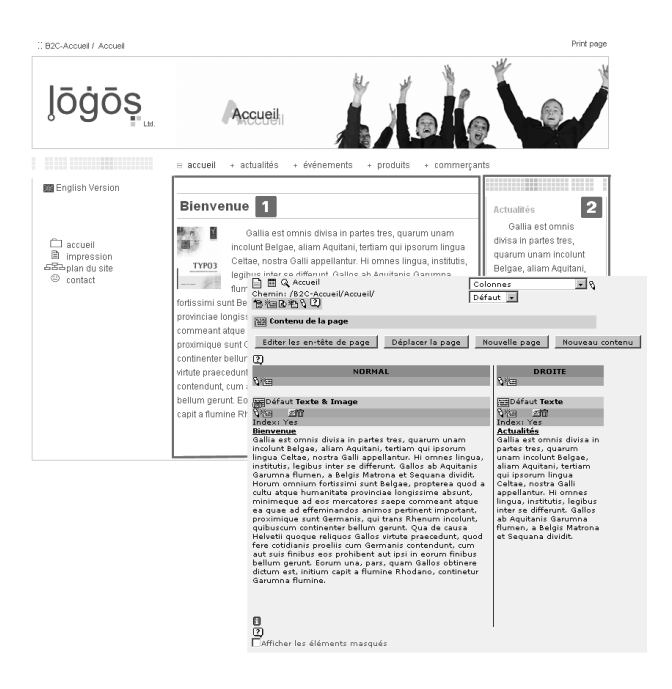

*Figure 3.19: Affichage de deux zones de contenu dans le frontend et la vue det´ aillee´ correspondante du backend (Module :* **Page** → **Colonnes***)*

TYPO3 prévoit quatre colonnes par défaut : **Gauche, Normal, Droite** et **Bordure**. Il est rare que les quatre colonnes soient utilisées d'emblée, mais de nouvelles zones pourraient être ajoutées ou d'anciennes renommées lors de la mise en œuvre du site. De plus, l'administrateur peut déterminer à quelle zone chaque rédacteur a accès, et désactiver les colonnes non utilisées.

Concernant la gestion des langues, TYPO3 présente un mode de fonctionnement similaire : la même page peut supporter du contenu édité dans différentes langues. Dans ce cas, les éléments de contenu sont filtrés en fonction du choix de la langue, et affichés en entier dans le backend, dans le module **Page** → **Langues**. La gestion de sites Web multilingues est reprise plus en détail dans la section 3.10.8.

*Figure 3.20: Vue det´ aillee´ du backend pour la gestion des langues (module :* **Page** → **colonnes) ; seules les colonnes Normal et Droite** *et leurs el´ emen ´ ts de contenu sont repris*

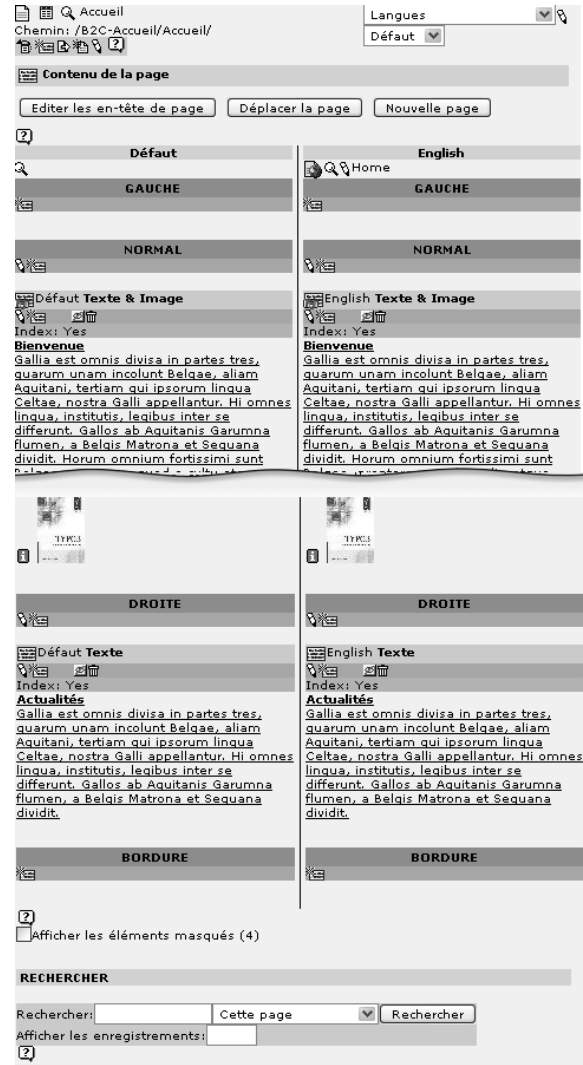

# 3.6.1 Création et édition de nouveaux éléments de contenu

Le formulaire pour la création de nouveaux contenus est fort semblable au formulaire de *Référence 533217* création de page : cliquez sur **Nouveau** dans le menu contextuel de l'arborescence de pages du module Web. Les types de données disponibles apparaissent dans la vue détaillée. Choisissez maintenant **Cliquez ici pour l'assistant!**, et déterminez le type et la position de l'élément de contenu dans la page.

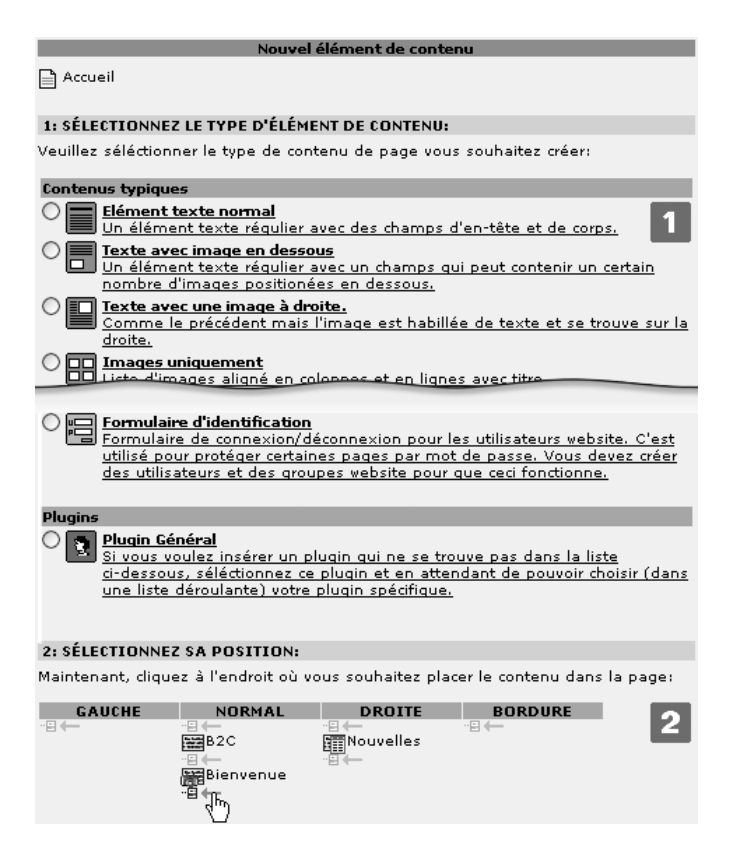

*Figure 3.21: Assistant pour la crea´ tion de contenu : choix du type [1] et de la position [2] du nouveau contenu*

La vue détaillée qui apparaît pour la création de nouveaux éléments de contenu ressemble au formulaire de création de page : l'en-tête contient la barre de menu [1], et en pied de page, on peut ajuster les options de visualisation et d'édition pour les sections du formulaire [5]. Si l'éditeur de texte Rich Text Editor est désactivé pour les éléments de contenu Texte et Texte **Et image**, il n'y a plus de mise en forme du texte dans l'interface d'édition. Ceci peut être très utile si par exemple on veut vérifier les balises insérées par le Rich Text Editor dans le code source.

Les différents types de contenu ont tous dans leur formulaire les mêmes sections pour spécifier le **Type** [3], l'**En-tetˆ e** [3] et les **Options gen´ er´ ales** [4]. Si les options secondaires (palettes) pour les champs sont désactivées, elles peuvent être affichées en cliquant sur les icônes correspondantes [6].

*Figure 3.22: Formulaire de crea´ tion d'el´ emen ´ ts de contenu texte*

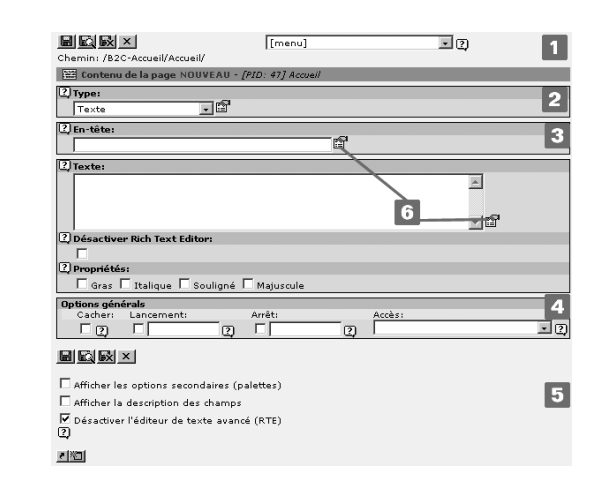

### **Type**

Dans le formulaire de création de nouveau contenu se trouve une liste reprenant les divers types de contenu (reprise sous le terme technique *CTypes*), allant du simple élément de texte aux éléments multimédias. Lorsqu'on modifie le type de contenu, l'affichage des champs s'adapte automatiquement en fonction des caractéristiques de ce type.

Les types sont présentés individuellement plus bas. Lorsque vous saisissez des données dans les champs de la section **Type** du formulaire, il est important d'associer le contenu a u` ne **Colonne** spécifique — et, pour les applications multilingues, de l'associer à la **Langue** correspondante. Ces champs sont accessibles via les options secondaires. Avant et Après déterminent l'espace (en pixels) entre cet élément de contenu et respectivement ceux qui le précèdent ou le suivent. Grâce au champ **Cadre**, vous pouvez indenter, cadrer, spécifier une couleur de fond ou souligner votre élément. La case à cocher *Index* détermine si l'élément est repris dans le plan du site de type **Index des sections (Contenu w/Index coch´e)** — par exemple lorsque le texte est trop long pour être affiché dans son ensemble. **Vers le haut** ajoute un petit lien de retour vers le haut de la page lorsqu'il est activé. Il vous permet de retourner vers le haut de la page en un seul clic au lieu de recourir à la barre de défilement.

*Figure 3.23: Section* **Type** *du formulaire de crea´ tion de contenu*

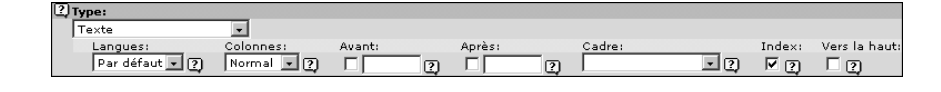

### **En-tetˆ e**

Lorsqu'il est affiché, l'en-tête est généralement mis en relief par rapport au reste de l'élément de contenu en recourant à des caractères gras. Le champ **Type** offre plusieurs possibilités de mise en forme pour l'en-tête.

Si vous ne voulez pas que l'en-tête s'affiche sur votre site, activez l'option **Caché** du champ Type. Les autres champs permettent d'aligner l'en-tête (gauche, centre, droite) ou d'ajouter un lien ou une date. Certains types d'éléments de contenu tels qu'*lnsérer enregistrements* ou HTML, ne présentent pas d'en-tête ni d'options secondaires s'y rattachant dans leur configuration de base. Ces types de contenu ne présentent que le champ Titre.

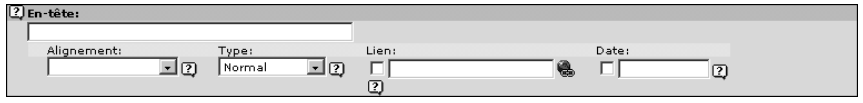

*Figure 3.24: Section* **En-tetˆ e** *du formulaire*

### **Options générales**

À l'instar des **Options générales** pour l'édition des pages, les éléments de contenu peuvent eux aussi être rendus invisibles grâce à la fonction **Cacher**. Les champs **Lancement** et Arrêt déterminent une publication limitée dans le temps. Avec **Accès**, il est possible de restreindre la visualisation à certains groupes d'utilisateurs frontend.

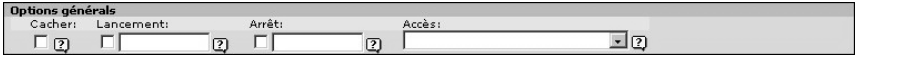

# 3.6.2 Types de contenu

Même dans sa version simplifiée, TYPO3 offre toute une gamme de types de contenu couvrant les cas typiques d'insertion sur une page HTML. Vous pouvez ajouter de nouveaux types de contenu en développant des extensions. Les pages suivantes présentent les principaux types accompagnés d'exemples. Les points plus particuliers tels que la mise en forme personnalisée de types de contenu pour l'affichage dans le frontend sont repris au chapitre 6.

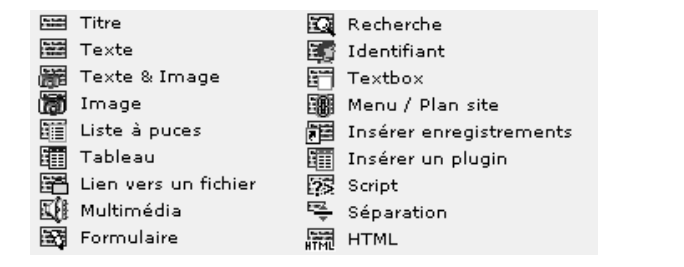

*Section* **Options g´ener´ ales** *du formulaire*

*Figure 3.25:*

*Figure 3.26: Types de contenu dans le backend*

### **Titre**

Cet élément de contenu est rarement utilisé : en effet, il est déjà intégré dans la plupart des autres éléments de contenu. Il ne diffère de ces derniers que par l'ajout d'une option pour l'insertion d'un sous-titre et une variété de mises en page.

### **Texte**

Le type de contenu **Texte** est très fréquemment utilisé pour des passages de texte. On insère l'élément dans le champ **Texte** et on l'ajuste à l'aide des cases à cocher Gras, Italique, Sou**lign´e** et **Majuscule** ou des options secondaires **Alignement**, **Police**, **Taille** et **Couleur**. La mise en forme s'applique ici au texte dans son ensemble : si vous souhaitez seulement réarranger des passages isolés (ex. : ajouter des liens ou des images), utilisez le Rich Text Editor.

*Figure 3.27: Type de contenu* **Texte** *: section d'insertion du formulaire*

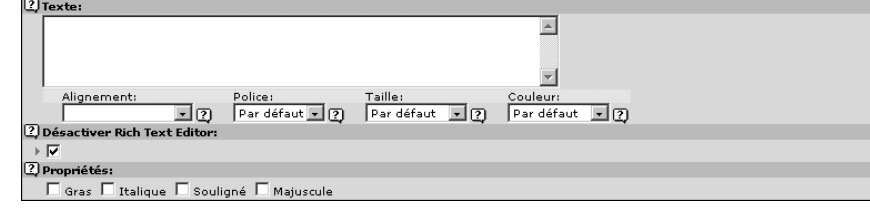

#### **Image**

*Référence* 550518 Les images sont normalement insérées dans une page via les éléments **Image** ou Texte & **image**. Pour y parvenir, sélectionnez les images dans la gestion des médias du système à l'aide du navigateur d'éléments, ou chargez-les directement à partir de votre réseau local à l'aide du bouton **Parcourir**. La fonction **Alignement** détermine sa position (aligné à gauche, à droite ou centre)´ . Le type de contenu **Texte & image** defi´ nit directement la position de l'image par rapport à celle du texte.

> Si vous désirez utiliser plusieurs images, vous pouvez les disposer dans un tableau invisible à l'aide de l'option **Colonnes**. La hauteur des lignes du tableau s'ajuste à la taille de l'image la plus grande qu'elles contiennent. Cet ajustement automatique peut être désactivé en cochant la case **Pas de ligne**. Un tableau sera alors inséré pour chaque ligne, dont les proportions s'ajustent à toutes les images qu'il contient. Vous pouvez aussi afficher un cadre autour de l'image en activant la case à cocher **Bordure** (pour accentuer le contraste par exemple).

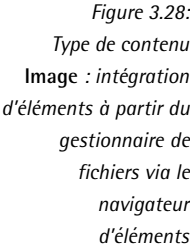

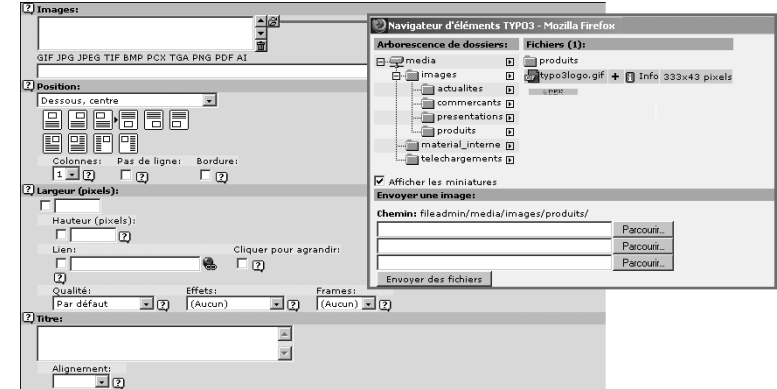

TYPO3 peut intégrer des images de n'importe quel format et les éditer à l'aide de ses propres fonctions graphiques. Vous pouvez ainsi en modifier la taille, la qualité et le format.

Vous pouvez déterminer la taille de l'image avec les champs Largeur et Hauteur (en pixels). **Qualité** permet en plus de définir son format (GIF, PNG, JPG), la profondeur de ses couleurs ou son taux de compression. Vous avez même la possibilité de retravailler les images et leurs **effets** après une première sauvegarde. Vous pouvez ajuster le contraste, éclaircir, aiguiser, normaliser, convertir en nuances de gris et leur faire subir une rotation de 90° ou de 180°  $\,$ .

Des cadres peuvent être créés pour les images simplement en utilisant les balises HTML, mais on peut aussi créer des cadres à partir d'images (cf. figure suivante). Ces images de cadres sont disponibles dans le menu déroulant **Frames**. L'installation par défaut propose deux séries d'exemples, « Artists » et « Darkroom » dans le répertoire tslib/media/frames/. Ils peuvent bien sûr être personnalisés lorsque le développeur configure le système (cf. styles.content.img-Frames dans le gabarit standard styles.content (default)).

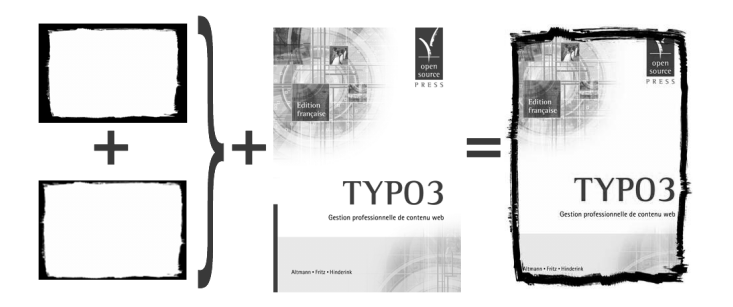

*Figure 3.29: Ajout de cadres a` l'aide de l'image de cadre 2 de la ser´ ie* « *darkroom* »

Dans le frontend, l'image peut renvoyer à une adresse URL spécifiée dans le champ Lien. Si vous cochez l'option **Cliquer pour agrandir**, l'image apparaît à sa taille initiale dans une nouvelle fenêtre lorsqu'on clique sur l'image miniature.

Le **Titre** apparaît normalement sous l'image, mais il peut être déplacé (aligné à droite, à gauche ou centre)´ a l ` 'aide de l'option **Alignement**. Lors de la saisie de titres pour plusieurs images, le texte du titre doit être introduit dans le même ordre que les images, à chaque fois sur une ligne séparée.

**Note** : Pour associer différents titres à différentes images, la ligne de code suivante doit être rajoutée dans le gabarit : styles.content.imgtext.captionSplit = 1

Sinon, les titres seront affichés en un seul bloc pour toutes les images.

# **Texte & image**

L'élément de contenu **Texte & image** est une combinaison des types **Texte** et **Image** et comporte des options des deux éléments. Il offre en plus la possibilité de déterminer la position de l'image par rapport au texte (y compris l'habillage) à l'aide de l'option **Position**.

#### **Liste `a puces**

*Référence* 552631 La Liste à puces constitue un type de contenu idéal pour les listes. Chaque ligne entrée dans le champ texte apparaît comme l'élément d'une liste dans le frontend. Les retours à la ligne dans un même élément sont indiqués avec l'expression HTML <br>.

> Quatre types de **Mise en page** sont disponibles, qui par défaut utilisent des icônes, des nombres ou des coches afin de distinguer visuellement les éléments. Ils peuvent bien sûr être redéfinis par le développeur.

> Comme pour le type de contenu Texte, le contenu peut aussi être mis en forme. Les options disponibles sont **Gras**, **Italique**, **Soulign´e** et **Majuscule**, ainsi qu'**Alignement**, **Police**, **Taille** et **Couleur**.

#### **Tableau**

*Ref´ er´ ence 727880* Pour publier un tableau HTML, utilisez le type de contenu **Tableau**. Ici aussi, chaque ligne de contenu représente une ligne dans le tableau HTML. Les colonnes dans une même ligne doivent être marquées par le caractère «  $| \gg$  (le symbole « tube  $\gg$ <sup>5</sup>).

> Voici l'exemple d'un tableau de deux lignes et quatre colonnes (le contenu de la première colonne est un espace vide) :

```
| Colonne 2|Colonne 3 | Colonne 4
Ligne 2 | Apud Helvetios... | Ea res... | Damnatum...
```
Tableau

Par facilité, le texte de la deuxième ligne est ici abrégé. En voici le résultat dans le frontend :

*Figure 3.30: Exemple de tableau utilisant la mise en page standard 3*

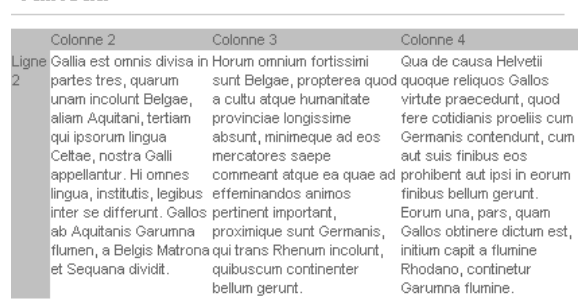

L'apparence du tableau peut être modifiée dans la section Mise en page. Quatre variantes sont disponibles dans la configuration standard, qui permettent d'ajouter de la couleur, par exemple, aux titres de colonnes et de lignes. Il existe aussi des options pour définir la **Couleur de fond**, la largeur de la **Bordure**, l'**Espacement entre cellules** et l'**Espacement inter cellules**. Le nombre de colonnes est soit détecté automatiquement, soit il est défini manuellement via le menu déroulant **Colonnes du frame**. Toutefois, si vous avez limité le nombre de colonnes à trois par exemple, le contenu correspondant à des colonnes dépassant le nombre de trois sera ignoré.

 $^5$ aussi appelé « pipe » en anglais

La mise en forme du contenu utilise les mêmes fonctions que pour le type **Texte**, via les options standards et secondaires.

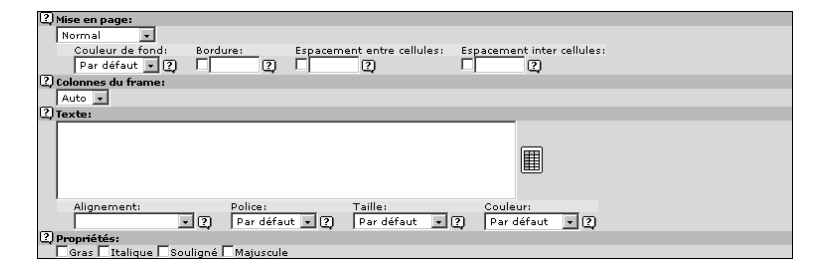

*Figure 3.31: Formulaire pour le type de contenu* **Tableau**

Après avoir enregistré un **Tableau** une première fois, un assistant est disponible afin de simplifier les modifications ultérieures. Vous l'activez en cliquant sur l'icône se trouvant à la droite du champ texte. Une nouvelle fenêtre s'ouvre alors, dans laquelle vous pouvez éditer, effacer et ajouter du contenu au tableau à l'aide d'une interface graphique très simple d'utilisation.

Vous pouvez élargir les champs individuels qui vous semblent trop petits, en cas de longs extraits de texte, en désactivant la case à cocher **Petits champs**.

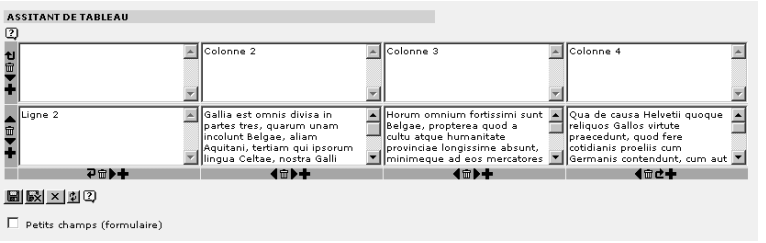

*Figure 3.32: Assistant a l ` a crea´ tion de contenu dans un tableau*

### **Lien vers fichier**

L'élément de contenu Lien vers fichier sert à afficher divers types de fichiers sous forme de *Référence* 976910 tableau dans le frontend ; en fonction du type de média, un visiteur peut ouvrir le lien ou télécharger de l'information provenant du système de fichiers.

> **Box** Demarrer\_avec\_Typo3.pdf 219K  $\frac{1}{2}$  step tut.zip 14.6K dd t3\_livre\_couverture.png 88 K da typo3logo.gif  $2.1K$ roo Manuel\_du\_redacteur.pdf 634 K

- 
- *Figure 3.33: Exemple du type de contenu* **Lien vers fichier** *applique´ a` différents* types de *med´ ias*

Les fichiers peuvent être facilement intégrés à l'aide du navigateur d'éléments, le bouton Par**courir**, ou Lire depuis le chemin. Le rédacteur sélectionne le navigateur d'éléments dans la section Fichiers, ouvre les dossiers mis à sa disposition, et choisit les fichiers qui l'intéressent.

Il est aussi possible d'envoyer des fichiers sur le serveur à partir du PC local à l'aide du bouton Parcourir. Cette méthode toutefois ne permet pas de voir les fichiers dans le navigateur d'éléments, car ils ne sont pas enregistrés dans le système sous le répertoire fileadmin/, mais sous uploads/media/.

Pour afficher tous les fichiers contenus dans ce dossier, vous devez spécifier le chemin dans **Lire depuis le chemin**.

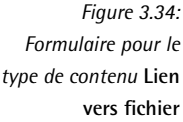

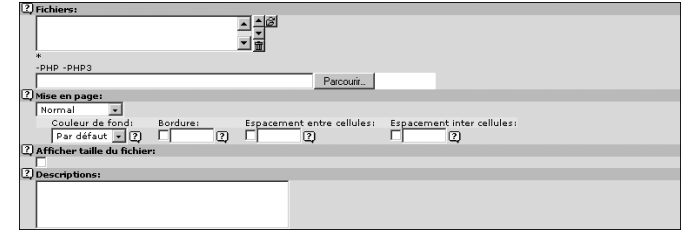

Ces liens vers les fichiers peuvent s'afficher de quatre facons différentes dans le frontend (via l'option **Mise en page**). Ces quatre modèles sont préconfigurés dans TypoScript, et par défaut, ils affichent le titre du fichier avec l'icône associée au type de fichier ou l'image en prévisualisation. Grâce à l'affichage sous forme de tableau dans le frontend, la couleur de fond, la bordure, l'espacement entre cellules et l'espacement inter-cellules peuvent être paramétrés individuellement.

De l'information peut être ajoutée au titre du fichier en cochant la case **Afficher taille du fichier** et en remplissant le champ **Descriptions**. Tout comme pour les titres d'images, la description des fichiers est insérée à chaque fois sur une ligne séparée. De plus, une ligne de code doit figurer dans le TypoScript du gabarit (styles.content.uploads.descriptionWrap).

### **Multimed´ ia**

A l ` *Ref´ er´ ence 986146* 'aide du type **Multimed´ ia**, vous pouvez integ´ rer des fichiers de format TXT, HTML, HTM, CLASS, SWF, SWA, DCR, WAV, AVI, AU, MOV, ASF, MPG, WMV, ou MP3 en tant que contenu d'une page. Vous les sélectionnez dans la section **Fichier**, soit à l'aide du navigateur d'éléments, soit directement à partir de l'environnement de travail local en les plaçant dans le répertoire interne du système uploads/media/.

> Dans le second cas, la règle s'applique à nouveau : un fichier téléchargé vers le serveur de cette façon n'apparaîtra pas dans le navigateur d'éléments, mais n'est lié qu'à cet élément de contenu.

> Les paramètres nécessaires à la lecture de vidéos, de fichiers audio ou d'animations Flash peuvent être saisis dans le champ **Paramètres**. Nous avons ici comme exemples les paramètres pour une animation Flash :

WIDTH=70 HEIGHT=55 LOOP=true QUALITY=high BGCOLOR=#FFFFFF

```
TYPE="application/x-shockwave-flash"
PLUGINSPAGE=http://www.macromedia.com/shockwave/download/index.cgi?1_Prod_Version=
ShockwaveFlash;
```
### **Formulaire**

L'élément de contenu Formulaire permet de créer des formulaires email. Un assistant est à *Référence 404318* votre disposition. Il utilise la notation suivante : dans la section **Configuration**, chaque ligne correspond soit à un champ du formulaire à créer, soit à une fonction.

```
Nom: | *Nom=input,40 | [Veuillez saisir votre nom]
Email: | *email=input, 40
Votre adresse: | Adresse=textarea,34,4
Mon appréciation de TYPO3: | Vote=radio | Super=super, Génial=génial,
Inégalable=inégalable
| formtype_mail=submit | Soumettre!
 | html_enabled=hidden | 1
 | subject=hidden | Mon appréciation de TYPO3
```
Le formulaire email est affiché sous forme de tableau. Le symbole «  $| \gg$  sert ici aussi à séparer le titre (description ou commentaire) du type de champ de formulaire et des détails de la configuration.

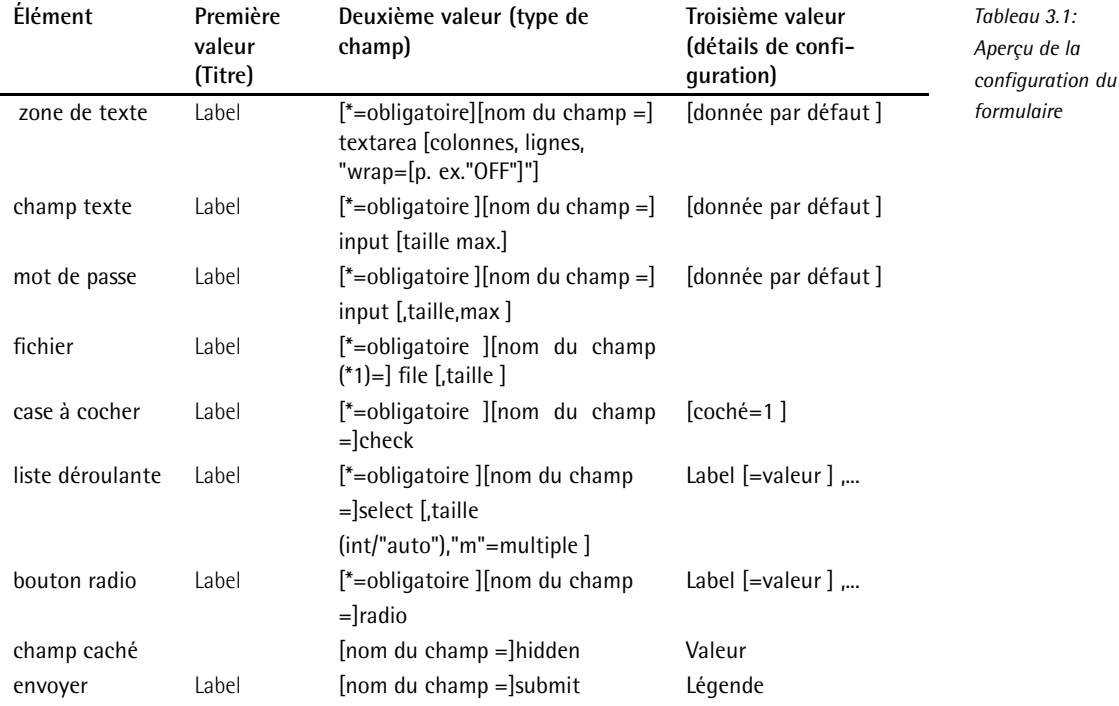

Le champ **Aller à la page** spécifie sur quelle page se retrouve le visiteur après avoir soumis le formulaire. Cette page de confirmation doit certainement apparaître pour informer le visiteur que son email a bien été envoyé.

Il est primordial de spécifier une adresse email valide dans le champ E-mail destinataire. On peut saisir plusieurs adresses en les séparant par des virgules.

Une fois que vous avez enregistré les données, l'assistant mentionné plus haut peut être appelé en cliquant sur l'icône à droite du champ **Configuration**. Il sert à créer et à configurer plusieurs types de champs de formulaires (n'oubliez pas d'enregistrer régulièrement !). Dans le bas de page de l'assistant, une case à cocher donne la possibilité d'activer le mode HTML pour les emails.

L'assistant se charge ensuite de traduire vos entrées dans la syntaxe propre au formulaire de TYPO3.

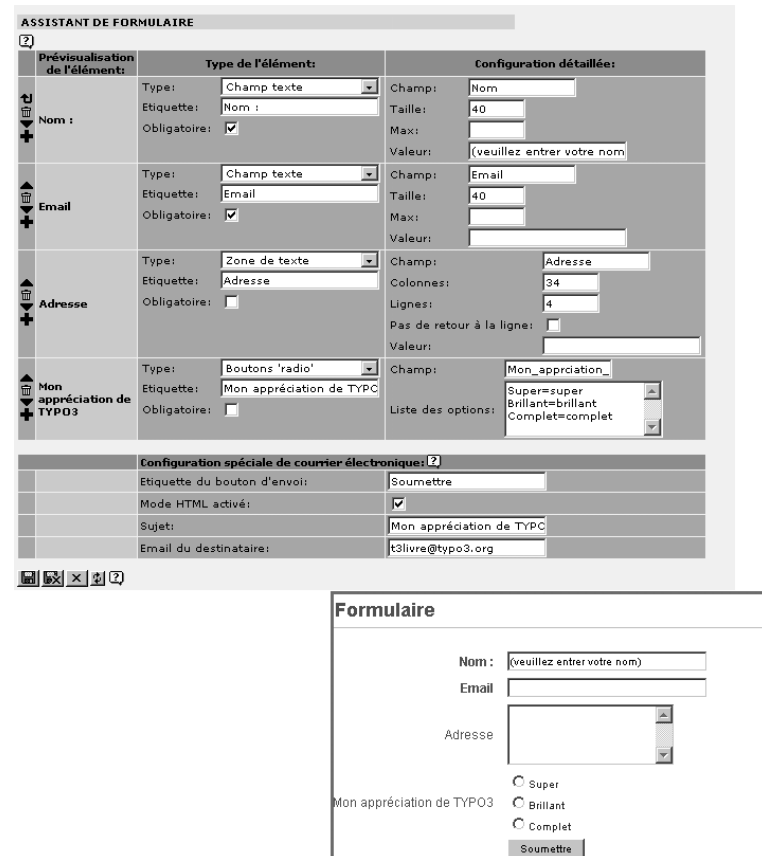

*Figure 3.35: Assistant pour la crea´ tion de formulaire et affichage dans le frontend*

### **Recherche**

Un formulaire de recherche simple mais puissant est déià prévu dans la version de base de *Référence 481291* TYPO3. Il permet à l'utilisateur frontend de rechercher des éléments de contenu, des en-têtes ou des mots-cles´ dans le site. Ce formulaire est cre´e´ a l ` 'aide du type de contenu **Recherche**. Si vous désirez que les résultats de la recherche soient affichés sur une nouvelle page plutôt que sur la page du formulaire de recherche, vous devez spécifier une page dans le champ **Envoyer à la page** — qui doit déjà avoir été créée (de préférence une page de type **Hors menu**).

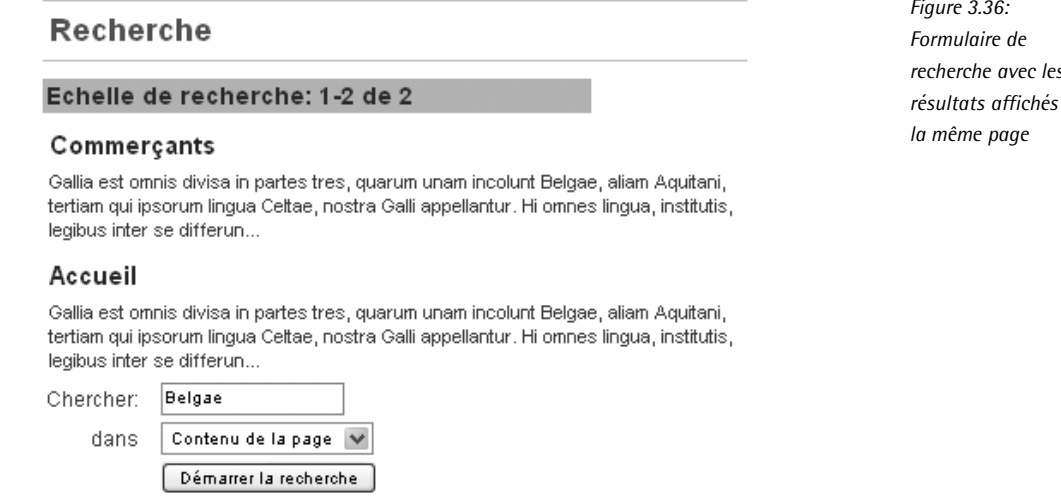

Il existe, en plus de la recherche standard, une version plus puissante, l'Indexed Search Ex- *Référence* 724882 **tension**, qui peut être installée et utilisée au besoin.

### **Identifiant**

Le formulaire d'identification permet au visiteur qui en a les droits d'accéder aux pages et *Référence* 673847 aux éléments de contenu du frontend qui lui sont réservées et qui restent donc invisibles aux autres visiteurs. Le formulaire d'identification est créé à l'aide du type de contenu **Identifiant**. On peut déterminer une page sur laquelle l'utilisateur sera renvoyé après s'être identifié à l'aide du navigateur d'éléments. Tout cela implique bien sûr que les utilisateurs et les groupes du frontend aient été inscrits correctement et que le formulaire d'identification « sache » où les données utilisateur ont été enregistrées. Dans notre exemple, B2B et B2E, les données utilisateur sont situées dans le dossier système FEUtilisateurs.

Les administrateurs peuvent ajuster ce paramètre en utilisant TypoScript (fe\_adminLib.pid  $=$  [uid]) ou en spécifiant une seconde page de renvoi comportant les données utilisateur. Le chapitre 4.11 donne plus d'informations sur les utilisateurs frontend et leur configuration dans le système.

*Figure 3.36: recherche avec les res´ ultats affiches´ sur*

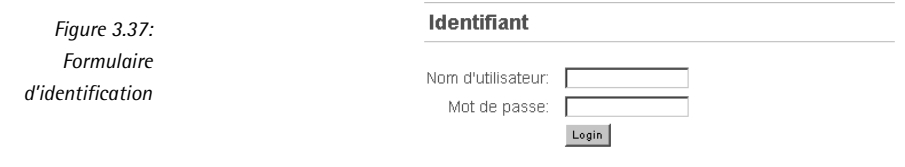

### **Textbox**

Le type de contenu **Textbox** permet au rédacteur d'utiliser une mise en page prédéfinie pour introduire du texte. La configuration par défaut prévoit l'insertion du contenu dans un tableau de deux colonnes, la colonne de gauche pour l'affichage d'images avec différents cadres, et la colonne de droite pour le texte, indenté de 30 pixels. La mise en page (chacune spécifiée par le développeur) est sélectionnée dans le menu déroulant Type de Textbox.

*Figure 3.38: Section d'insertion de contenu pour le type* **Textbox**

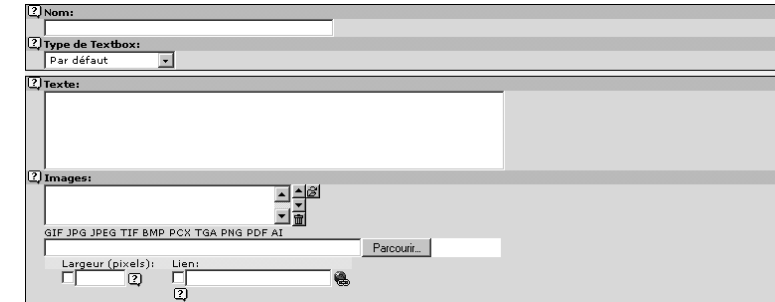

L'élément suivant a été créé à l'aide de la configuration par défaut (cf. content (default)) :

*Figure 3.39: Exemple d'affichage dans le frontend pour le type de contenu* **Textbox**

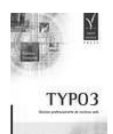

#### Textbox

Ea res est Helvetiis per indicium enuntiata. Moribus suis Orgetoricem ex vinculis causam dicere coegerunt; damnatum poenam sequi oportebat, ut igni cremaretur. Die constituta causae dictionis Orgetorix ad iudicium omnem suam familiam, ad hominum milia decem, undique coegit, et omnes clientes obaeratosque suos, quorum magnum numerum habebat, eodem conduxit; per eos ne causam diceret se eripuit. Cum civitas ob eam rem incitata armis ius suum exequi conaretur multitudinemque hominum ex agris magistratus cogerent, Orgetorix mortuus est; neque abest suspicio, ut Helvetii arbitrantur, quin ipse sibi mortem consciverit.

#### **Menu/Plan site**

*Référence* 528240 Le Menu/Plan site contient divers éléments de contenu facilitant la navigation. On peut y créer des menus de navigation, une description du contenu des pages, ou afficher un plan du site Web en entier. Sélectionnez la fonctionnalité via Type de menu, et choisissez un ou plusieurs points d'entrée pour le menu via Point d'entrée. Si aucun point d'entrée n'est spécifié, la page à laquelle se trouve le menu est utilisée par défaut.

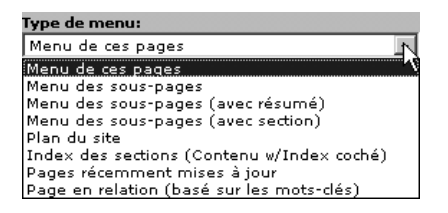

*Figure 3.40: Differ´ ents menus pour le type de contenu* **Menu/Plan du site**

Les types de menus prédéfinis sont les suivants :

### **Menu de ces pages**

Crée une liste de liens vers les titres des pages sélectionnées comme points de départ.

### **Menu des sous-pages**

 $Cr\acute{e}e$  — en fonction de la page sélectionnée comme point de départ — la liste des pages situées à un niveau supérieur ou inférieur.

### **Menu des sous-pages (avec résumé)**

Affiche le titre et les détails à propos du contenu des sous-pages. Pour ce, il faut avoir entré les détails concernant chacune des pages listées dans le champ approprié des options secondaires de la page.

### **Menu des sous-pages (avec section**

Ce menu affiche le titre de la page et les en-têtes des éléments de contenu dont l'option **Index** est activée.

#### **Plan du site**

Dans la configuration par défaut, ce type de menu crée un apercu des titres de pages organisés en arborescence, dont le niveau de ramification peut être défini ; la mise en page se détermine via TypoScript (styles.sitemap.text).

### **Index des sections (Contenu w/Index coch´e)**

Ce type de menu est utile pour donner un aperçu du contenu de longues pages. Les en-têtes de tous les éléments de contenu dont l'option **Index** est activée y sont listés.

### **Pages récemment mises à jour**

Liste des dix dernières pages qui ont été modifiées au cours des sept derniers jours, et qui ne sont pas exclues de la liste par l'option **Sans recherche**.

### **Page** en relation (basé sur les mots-clés)

Affiche tous les titres des pages qui contiennent les mêmes mots-clés ; les pages peuvent aussi être exclues de cette liste si l'option Sans recherche est activée.

#### **Ins´erer enregistrements**

Le type de contenu *Insérer* enregistrements permet d'utiliser certains éléments de contenu *Référence* 133467 plusieurs fois sur un même site. De cette façon, on ne copie pas l'enregistrement, mais on crée simplement une référence vers l'original. Si l'original est mis à jour, les références reprendront aussi les dernières modifications.

Le champ **Eléments** et le navigateur d'éléments permettent de créer des relations vers tous les types de contenu classiques et vers les enregistrements des extensions (ex. : un enregistrement d'adresse).La personnalisation de l'affichage des enregistrements dans le frontend via le champ **Mise en page** est définie par le TypoScript du gabarit de la page.

*Figure 3.41: Type de contenu* **Ins´erer enregistrements**

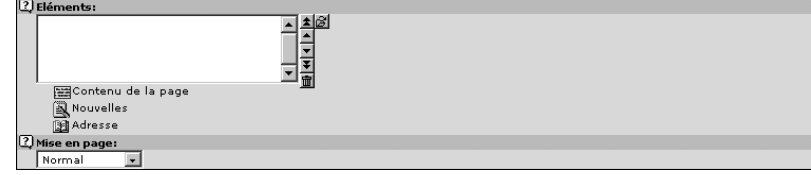

### **Ins´erer un plugin**

Les extensions du frontend (plugin) organisent des structures de contenu plus complexes sous la forme de catégories, de listes ou de vues détaillées. Elles enrichissent la gamme des fonctionnalités disponibles, par exemple pour une boutique en ligne ou un moteur de recherche.

Pour faire en sorte qu'un plugin soit affiché correctement dans une page, l'extension correspondante doit d'abord avoir été installée et configurée correctement par l'administrateur. Son installation est expliquée plus en détail au chapitre 6.

### **Script**

Le type de contenu **Script** permet d'intégrer vos propres fonctions dans le site Web. À cette fin, le développeur doit d'abord définir la fonction dans le gabarit, et ensuite, celle-ci peut être appelée via le champ **CODE**.

Exemple : la configuration suivante devrait être intégrée dans le gabarit avec sectionscript :

```
tt_content.script {
 key.field = select_key
 sectionscript = PHP_SCRIPT
 sectionscript.file = fileadmin/editor/script/section.inc
}
```
La validité du script à travers l'arborescence des pages est spécifiée par les champs **Point d'entrée** et **Récursion**. D'autres **paramètres** peuvent être passés comme arguments aux scripts dans les champs correspondants<sup>6</sup>. .

#### **S´eparation**

Le type de contenu **Séparation** sert simplement à structurer le contenu d'une page très chargée dans le backend — et par le fait même dans le frontend à l'aide de la configuration appropriée (telle que la balise <hr  $/$ >). Le contenu peut dès lors être divisé en blocs.

 $6$ Cette mention est faite dans un souci d'exhaustivité. En effet, les rédacteurs n'entrent normalement pas en contact avec ce type de contenu pour des raisons techniques ainsi que de sécurité.

# **HTML**

Ce type de contenu permet l'insertion de lignes de code HTML à l'état pur. Il est conseillé de le désactiver pour les rédacteurs, en grande partie pour une question de sécurité.

# 3.7 Ressources dans TYPO3

# 3.7.1 Gestion des ressources dans l'arborescence des fichiers

Par ressources, nous entendons les médias et les fichiers de toute sorte qui sont nécessaires *Référence* 599239 à la conception d'un site Web. Il s'agit d'images, de son, de vidéos et de documents de tous types, mais aussi des documents de définition tels que des feuilles de style ou des gabarits HTML. Ils sont enregistrés sur le serveur Web dans le répertoire fileadmin/ et disponibles dans TYPO3 pour être traités et intégrés.

Il est recommandé de créer une structure de répertoire la plus claire et la plus logique possible, afin que chacun s'y retrouve facilement. En particulier, les droits d'accès des différents utilisateurs et groupes d'utilisateurs doivent être pris en compte. La tâche d'organiser une structure et d'accorder aux différents rédacteurs des droits d'accès à des sections spécifiques du système de fichiers revient à l'administrateur. En fonction de la taille de l'application, il est recommandé de grouper les fichiers selon le type de média et de structurer des dossiers de façon similaire à l'arborescence, parce que les rédacteurs comprennent facilement et rapidement une telle structure.

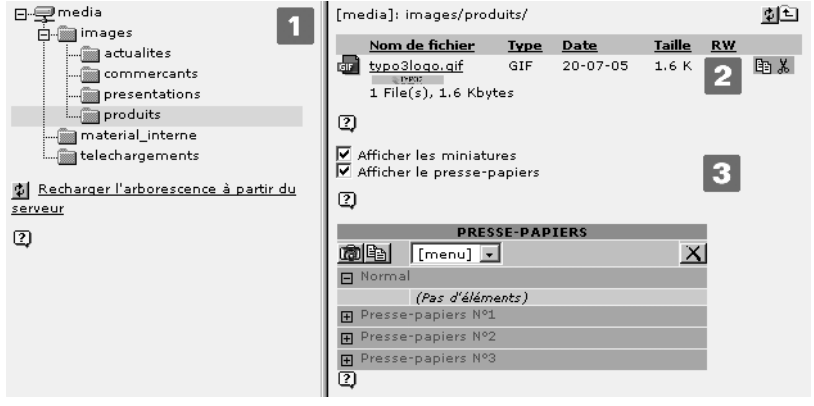

*Figure 3.42: Administration de*  $r$ éférences via le *module* **Fichier** → **Fichiers** *: acces` restreint au point de montage media*

Lorsque les droits sont accordés, il est important de savoir quels utilisateurs ont reçu des droits pour administrer les branches de l'arborescence de répertoires auxquels ils ont accès. La quantité de ressources grandit en général très rapidement. C'est pourquoi il est utile de les conserver dans des répertoires de taille raisonnable. Pour finir, un certain nombre de rédacteurs doivent avoir la permission de créer, renommer, copier et/ou déplacer des répertoires.

Les ressources sont gérées dans le backend de TYPO3 dans le module **Fichier → Fichiers**. L'arborescence apparaissant dans l'aire de navigation [1] montre la structure prévue pour le rédacteur. En cliquant sur le nom du dossier, le contenu de chacun des dossiers s'affiche dans